# **CMSnipcart Documentation**

Release 1.0.0

**CMExtension** 

January 07, 2016

#### Contents

| 1 | Overview         1.1       Technical Requirements         1.2       Features                                                                                         | <b>3</b><br>3<br>3                   |
|---|----------------------------------------------------------------------------------------------------|--------------------------------------|
| 2 | Installation         2.1       Installation         2.2       Update                                                                                                 | 5<br>5<br>6                          |
| 3 | <ul> <li>3.3 Shopping Cart &amp; Checkout</li> <li>3.4 Currency</li> <li>3.5 Notification</li> </ul>                                                                 | 7<br>8<br>13<br>14<br>15<br>16<br>16 |
| 4 | CMSnipcart system plugin                                                                                                    | 19                                   |
| 5 | 5.1       Products Menu Item         5.2       Hidden Menu         5.3       Product Menu Item                                                                       | <b>25</b><br>26<br>26<br>27          |
| 6 | 6.1       Create New Category         6.2       Change Status         6.3       Delete Categories                                                                    | <b>29</b><br>29<br>30<br>31<br>31    |
| 7 | Product Attributes                                                                                                    | 33                                   |
| 8 | <ul> <li>8.1 Create New Product</li> <li>8.2 Parent and Child Products</li> <li>8.3 Change Status</li> <li>8.4 Delete Products</li> <li>8.5 Sort Products</li> </ul> | <b>37</b><br>42<br>43<br>44<br>44    |

| 9  | Shopping Cart Module                                                       | 45                    |
|----|----------------------------------------------------------------------------|-----------------------|
| 10 | Products Module                                                            | 49                    |
| 11 | Profile Module                                                             | 53                    |
| 12 | Orders                                                                     | 57                    |
| 13 | Customers                                                                  | 59                    |
| 14 | Order Custom Fields                                                        | 61                    |
| 15 | Discounts                                                                  | 65                    |
| 16 | Localization                                                               | 69                    |
| 17 | Translation         17.1       Installation         17.2       Preparation | <b>71</b><br>71<br>72 |
|    | 17.3 Translate                                                             | 72                    |

CMSnipcart is a Joomla! component for building an ecommerce website powered by Snipcart and Joomla! CMS. This documentation gives your instruction for how to install and setup CMSnipcart on your Joomla! website. Contents:

#### **Overview**

CMSnipcart is a Joomla! component for building an ecommerce website powered by Snipcart and Joomla! CMS.

Snipcart is a "lean, powerful HTML/JavaScript shopping cart" which can be used on any website. You just need to include some lines of code and start selling, Snipcart takes care of your payments, order history, your customers... so you can have a shopping site running quickly. There is no setup fee or monthly fee, Snipcart takes a small 2% fee of your sale or only \$10 fee if your monthly sales are under \$500. You can find more info about Snipcart at https://www.snipcart.com/.

Because Snipcart is an HTML/JavaScript shopping cart, you can find it difficult to setup your site if you are not a web developer or if you are not familiar with HTML, CSS and JavaScript. CMSnipcart helps you do all of the technical tasks to have a Joomla! website with Snipcart integrated.

CMSnipcart includes:

- CMSnipcart component: the main component for managing your store.
- CMSnipcart system plugin: inserting Snipcart code into Joomla! pages.
- Profile module: showing login, logout buttons and Snipcart order history.
- Shopping cart module: showing items in Snipcart shopping cart.
- Products module: showing list of products horizontally or vertically.

#### **1.1 Technical Requirements**

CMSnipcart is compatible with Joomla! 3.x.x. The latest version of Joomla! is recommended. CMSnipcart is **NOT** compatible with Joomla! 1.x.x and 2.5.x.

Please check Joomla!'s Technical Requirements for more information of Joomla!'s requirements.

#### **1.2 Features**

#### 1.2.1 Front-end

- Show list of all products or products in a specific category.
- Select product attributes (like size, color...) and quantity before adding to shopping cart.
- Control product's stock.
- · Like/share buttons for Facebook, Twitter, Pinterest and Google+.

- Zoom product's image.
- Change product's image based on selected attributes.
- Shopping cart module.
- Products module to show a list of products horizontally or vertically.
- Module for Snipcart profile.

#### 1.2.2 Back-end

- Manage products, categories, product attributes, discounts, order custom fields, orders and customers.
- Customize Snipcart's texts (localization).

### Installation

### 2.1 Installation

In your Joomla! back-end, you navigate to Extensions -> Manage

| 🕱 System - Users - Menus                                  | - Content - Components - Extensions - Hel                                                                                                    | p 👻 CM Snipcart 🖻 🗢                                                                                                    |
|-----------------------------------------------------------|----------------------------------------------------------------------------------------------------|----------------------------------------------------------------------------------------------------|
| ☆ Control Panel                                           | Manage                                                                                                    | 🔀 Joomla!'                                                                                                    |
| CONTENT<br>New Article<br>Articles<br>Categories<br>Media | You have post-installation mess<br>There are Important post-Installation r<br>Review Messages button below.<br>You can review the messages at any<br>your site's Administrator section. This Information area wont a<br>Review Messages | attention. To view those messages please select the<br>, onents, Post-installation messages menu item of<br>appear when you have hidden all messages. |

In "Upload Package File" tab, you click "Browse" button and select the installation package of CMSnipcart on your computer, click "Upload & Install" button to upload the package to your server and install it.

| 🐹 System <del>-</del> User                                                        | s ▼ Menus ▼ Content ▼ Components ▼ Extensions ▼ Help ▼                                                                                                    | CM Snipcart 🗗 🏼 🌣 👻                                                                         |
|-----------------------------------------------------------------------------------|----------------------------------------------------------------------------------------------------|---------------------------------------------------------------------------------------------|
| 🕂 Extensions: Ir                                                                  | nstall                                                                                                    | ¥ Joomla!*<br>♥ Help ♥ Options<br>Web on this page. By selecting "Add Install from Web tab" |
|                                                                                   |                                                                                                    | Help     Options                                                                            |
| © Install Update Manage Discover Database Warnings Install Languages Update Sites | Joomial Extensions Directory <sup>™</sup> (JED) now available with Install from Web on this page. By selecting "A below, you agree to the JED Terms of Service and all applicable third party license terms.<br>Add "Install from Web" tab Upload Package File Install from Folder Install from URL | dd Install from Web tab"                                                                    |
|                                                                                   | Upload & Install Joomla Extension                                                                                                    |                                                                                             |
|                                                                                   | Extension package file Browse No file selected.                                                                                                    |                                                                                             |
|                                                                                   | Upload & Install                                                                                                    |                                                                                             |

If the package is installed successfully, you receive the message "Installion of the package package was successful."

| 🕱 System 🕶 Use                            | • • • • • • • • • • • • • • • • • • •           |                     |
|-------------------------------------------|-------------------------------------------------|---------------------|
| 🕂 Extensions:                             | Install                                         | 🌠 Joomla!"          |
|                                           |                                                 | P Help Options      |
| Install<br>Update                         |                                                 | ×                   |
| Manage<br>Discover                        |                                                 | odules and plugins. |
| Database<br>Warnings<br>Install Languages | Extensions: Install                             |                     |
| Update Sites                              | Extension package file Browse No file selected. |                     |
|                                           | Upload & Install                                |                     |

#### You can see CMSnipcart in Components menu item.

| 🐹 System 🕶 Use                                                                  | Extensions: Install       Banners       CM SnipCart         CM SnipCart       Contacts       Image         Contacts       Joomlal Update         Message       Installation of the package we         Installation of the package we       News Feeds         Post-installation Messages       Post-installation Messages         Redirect       Search         Smart Search       Tags         Upload & Install Joomia Extension |                                              |                                       |                  |
|---------------------------------------------------------------------------------|----------------------------------------------------------------------------------------------------|----------------------------------------------|---------------------------------------|------------------|
| 🕂 Extensions: I                                                                 | nstall                                                                                                    | Charlen Merchant                             |                                       | 🔀 Joomla!'       |
|                                                                                 |                                                                                                    | Contacts                                     |                                       | Help     Options |
| Install<br>Update                                                               |                                                                                                    | Messaging News Feeds                         |                                       | ×                |
| Manage<br>Discover<br>Database<br>Warnings<br>Install Languages<br>Update Sites | Upload Package File Insta                                                                                                    | Redirect<br>Search<br>Smart Search<br>Tags   | g CM Snipcart component and its modul | les and plugins. |
|                                                                                 |                                                                                                    | Browse No file selected.<br>Upload & Install |                                       |                  |
|                                                                                 |                                                                                                    |                                              |                                       |                  |

# 2.2 Update

In order to updating CMSnipcart to a greater version, you just need to install the new package, there is no extra steps required.

# Configuration

In your Joomla!'s back-end, you go to Components -> CM Snipcart to access CMSnipcart component.

| System • Use                                                                                                    | Extensions: Install     Banners   CM SnipCat Contacts Joomial Update Message Installation of the package w Messaging News Feeds Post-installation Messages Redirect Search Smart Search Tags Upload Package File Inst Search Tags Upload & Install Joomia Extension Extension package file Browse No file selected. |                     |                                                                                                    |                                              |
|----------------------------------------------------------------------------------------------------|----------------------------------------------------------------------------------------------------|---------------------|----------------------------------------------------------------------------------------------------|----------------------------------------------|
| Extensions: Install      Banners     CM SnipCart     Contacts     Joomlal Update     Message     Installation of the package wa     Update     Manage     Discover     Discover     Database     Upload Package File     Instal     Warnings     Banners     CM SnipCart     Contacts     Joomlal Update     Messaging     News Feeds     Post-installation Messages     Redirect     Search     Smart Search     Tags | 🔀 Joomla!"                                                                                                    |                     |                                                                                                    |                                              |
|                                                                                                    |                                                                                                    | 10 90000000000000   |                                                                                                    | Help     Options                             |
| e                                                                                                    |                                                                                                    | 10.00               |                                                                                                    |                                              |
| 1. STORE 1. STORE 1. STORE 1. STORE 1. STORE 1. STORE 1. STORE 1. STORE 1. STORE 1. STORE 1. STORE 1. STORE 1. S                                                                                                    |                                                                                                    | Messaging           | Aanners<br>CM SnipCart<br>Contacts<br>loomlal Update<br>Messaging<br>News Feeds<br>Post-installation Messages<br>Redirect<br>Search<br>Smart Search<br>Smart Search<br>Tags<br>EXTENSION<br>wse No file selected. |                                              |
|                                                                                                    | Installation of the package wa                                                                                                    | News Feeds          |                                                                                                    |                                              |
|                                                                                                    |                                                                                                    | Post-installation N | lessages                                                                                                    |                                              |
| 1. Sec. 1. Sec. 1. Sec. 1. Sec. 1. Sec. 1. Sec. 1. Sec. 1. Sec. 1. Sec. 1. Sec. 1. Sec. 1. Sec. 1. Sec. 1. Sec.                                                                                                    | The installation package for C                                                                                                    | Redirect            | ig CM Snij                                                                                                    | pcart component and its modules and plugins. |
| the second second second second second second second second second second second second second second second s                                                                                                    |                                                                                                    | Search              |                                                                                                    |                                              |
|                                                                                                    | Upload Package File Insta                                                                                                    | Smart Search        | L                                                                                                    |                                              |
| Warnings                                                                                                    |                                                                                                    | Tags                |                                                                                                    |                                              |
| Install Languages                                                                                                    | CM SnipCart<br>Contacts<br>Joomial Update<br>Message<br>Installation of the package we<br>News Feeds<br>Post-installation Messages<br>The installation package for C<br>Upload Package File Inst<br>Upload & Install Joomia ⊨xtension<br>CM SnipCart<br>Messaging<br>Redirect<br>Search<br>Smart Search<br>Tags     |                     |                                                                                                    |                                              |
| Update Sites                                                                                                    |                                                                                                    |                     | ected.                                                                                                    |                                              |

#### The default page is the dashboard.

| ×   | System <del>-</del> | Users <del>-</del> | Menus 👻                                      | Content -                  | Components -          | Extensions -          | Help <del>-</del>         | CM Snipcart 🗗 🌣 👻 |
|-----|---------------------|--------------------|----------------------------------------------|----------------------------|-----------------------|-----------------------|---------------------------|-------------------|
| Ø   | CM SnipC            | Cart               |                                              |                            |                       |                       |                           | 🔀 Joomla!"        |
|     |                     |                    |                                              |                            |                       |                       |                           | Coptions          |
| Das | hboard              |                    | CM Snip                                      | Cart                       |                       |                       |                           |                   |
| Cat | egories             |                    |                                              |                            |                       |                       |                           |                   |
| Pro | duct Attributes     |                    | <ul> <li>Version</li> <li>Release</li> </ul> | : 1.0.0<br>d: January 6,   | 2016                  |                       |                           |                   |
| Pro | ducts               |                    |                                              | CMExtension                |                       |                       |                           |                   |
| Ord | iers                |                    |                                              | : GNU Genera<br>thanks to: | I Public License vers | sion 2 (or, at your o | ption, any later version) |                   |
| Cus | stomers             |                    | o Jo                                         | omla! CMS                  |                       |                       |                           |                   |
| Dis | counts              |                    |                                              | ipCart<br>nt Awesome       |                       |                       |                           |                   |
| Ord | ler Custom Field    | Is                 |                                              |                            |                       |                       |                           |                   |
| Loc | alization           |                    |                                              |                            |                       |                       |                           |                   |

You click the "Options" button on the toolbar to configure CMSnipcart. You can find 6 configuration tabs: Mode & Credentials, General, Shopping Cart & Checkout, Currency, Notification and Permissions.

# 3.1 Mode & Credentials

| <b>X</b> S | System 👻 Us                                                                                                    | sers 🕶 Menus 👻 Cor                                                                                                    | ntent ▼ Components ▼ Extensions ▼ Help ▼                           | CM Snipcart ඵ 🔹 🗸 |
|------------|----------------------------------------------------------------------------------------------------|----------------------------------------------------------------------------------------------------|--------------------------------------------------------------------|-------------------|
| ⊞ C        | CM Snipcar                                                                                                    | t: Configuration                                                                                                    |                                                                    | 🔀 Joomla!"        |
|            | 🗹 Save                                                                                                    | Save & Close                                                                                                    | Cancel                                                             | P Help            |
|            |                                                                                                    | Mode & Credentials                                                                                                    | General Shopping Cart & Checkout Currency Notification Permissions |                   |
|            | CM Snipcart: Configuration     SYSTEM   Mode & Credentials   Global   Configuration   Credentials for connection to Snipcart.   COMPONENT   Mode   Uve   Banners   Cache   Check-in   Check-in   Live Public API Key   Contacts   Test Public API Key   Articles   Smart Search   Live Secret API Key   Joontal Update                                                                                                    |                                                                                                    |                                                                    |                   |
| COMPO      | CM Snipcart: Configuration       Concel         Image: Save & Close       Image: Cancel       Image: Cancel         ViSTEM       Mode & Credentials       General       Shopping Cart & Checkout       Currency       Notification       Permissions         Slobal       Credentials for connection to Snipcart.       Credentials for connection to Snipcart.       Credentials for connection to Snipcart.         SomPONENT       Mode       Live         Banners       Image: Test         Sache       Test         Check-in       Live Public API Key         Montacts       Test Public API Key         Smart Search       Live Secret API Key         Installer       Test Secret API Key         oomlal Update       anguages         Webhook secret key       Image: Cancel |                                                                                                    |                                                                    |                   |
| Banne      | ers                                                                                                    |                                                                                                    | O Test                                                             |                   |
| Cache      | 9                                                                                                    |                                                                                                    |                                                                    |                   |
| Check      | k-in                                                                                                    | Credentials for connection<br>Mode & Credentials<br>Credentials for connection<br>Mode<br>Live Public API Key<br>Test Public API Key<br>Live Secret API Key<br>Test Secret API Key |                                                                    |                   |
| CM Sr      | nipcart                                                                                                    |                                                                                                    |                                                                    |                   |
| Contac     | cts                                                                                                    | Mode & Credentials<br>Credentials for connection<br>Mode<br>Live Public API Key<br>Test Public API Key<br>Live Secret API Key                                                      |                                                                    |                   |
| Article    | es                                                                                                    |                                                                                                    |                                                                    |                   |
| Smart      | Search                                                                                                    | Live Secret API Key                                                                                                    |                                                                    | Joomla!*          |
| Installe   | er                                                                                                    | Test Greet ADLKey                                                                                                    |                                                                    |                   |
| Joomla     | a! Update                                                                                                    | Test Secret API Key                                                                                                    |                                                                    |                   |
| Langua     | ages                                                                                                    | Webbook secret kov                                                                                                    |                                                                    |                   |
| Media      | ļ                                                                                                    | MODITOUR SECTEL REY                                                                                                    |                                                                    |                   |

In "Mode & Credentials" tab we have the folling options:

- Mode: Your Snipcart shop's mode.
- Live Public API Key: The public API key for your shop when it is in Live mode.
- Test Public API Key: The public API key for your shop when it is in Test mode.
- Live Secret API Key: The secrect API key for your shop when it is in Live mode.
- Test Secret API Key: The secrect API key for your shop when it is in Test mode.
- Webhook secret key: A secret key which is appended to webhook URL to protect it from public access. This webhook is used to receive notifications for your orders from Snipcart. Webhook must be enabled in order to control your product stocks (inventory). Your webhook URL looks like this:

http://www.yoursite.com/index.php?option=com\_cmsnipcart&task=webhook&key=WEBHOOK\_SECRECT\_KEY

#### 3.1.1 Get API Keys

To get your API keys, log into Snipcart, open the right menu.

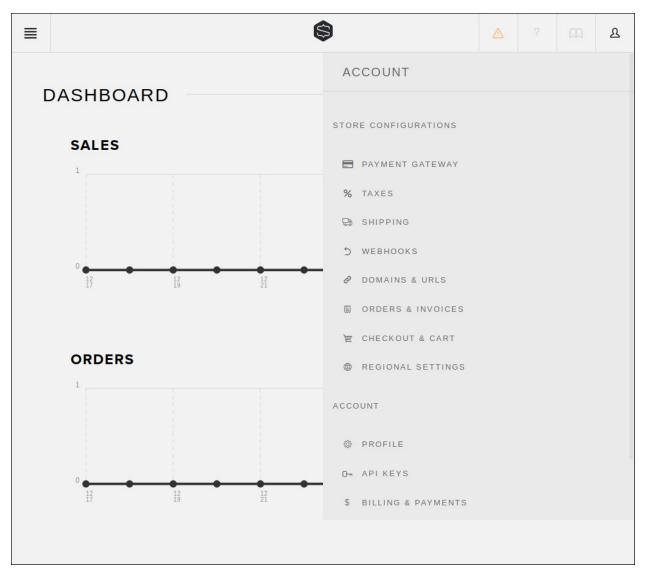

Click "API KEYS" menu item.

| CREDENTIALS <ul> <li>PAYMENT</li> <li>PAYMENT</li> <li>Taxes</li> <li>SHIPPINT</li> <li>SHIPPINT</li> <li>SUBSECTED API KEY</li> <li>SHIPPINT</li> <li>SUBSECTED API KEYS</li> <li>STATES</li> <li>SHIPPINT</li> <li>SUBSECTED API KEYS</li> <li>STATES</li> <li>SHIPPINT</li> <li>SUBSECTED API KEYS</li> <li>STATES</li> <li>STATES</li> <li>SHIPPINT</li> <li>SUBSECTED API KEYS</li> <li>STATES</li> <li>STATES</li> <li>SHIPPINT</li> <li>STATES</li> <li>STATES</li> <li>STATES</li> <li>STATES</li> <li>STATES</li> <li>STATES</li> <li>STATES</li> <li>STATES</li> <li>STATES</li> <li>STATES</li> <li>STATES</li> </ul> <ul> <li>STATES</li> <li>STATES</li> <li>STATES<th>Т</th><th>ACCOUNT</th><th>ይ</th><th>m</th><th>?</th><th>Δ</th><th></th><th>VE TEST</th><th>LIV</th><th></th><th></th></li></ul>                                                                                                    | Т          | ACCOUNT         | ይ  | m     | ?          | Δ            |                      | VE TEST | LIV |             |        |
|----------------------------------------------------------------------------------------------------|------------|-----------------|----|-------|------------|--------------|----------------------|---------|-----|-------------|--------|
| PUBLIC TEST API KEY   The public API key is the key you need to add on your website when including the snipcart.js file. This key can be shared without security is uses because it only allows a specific subset of API operations.   XXXXXXXXX   The following code can be pasted on your website directly. If jOuery is already included on your site, you should not include it twice, so you can stap it. <a href="https://can.snipcart.com/sripts/jouery/l.ll.0/jouery.snips*//scripts/"> </a> <a href="https://can.snipcart.com/sripts/jouery/l.ll.0/jouery.snips*//scripts/"> </a> <a "="" href="https://can.snipcart.com/sripts//snipcart.sin.css">already included on your site, you should not include it twice, so you can stap it.   <a href="https://can.snipcart.com/sripts/jouery/l.ll.0/jouery.snips*//scripts/"> </a> <a href="https://can.snipcart.com/sripts/jouery/l.ll.0/jouery.snips*/scripts/"> </a> <a "="" href="https://can.snipcart.com/sripts/snipcart.sin.css">already included on your site, you should not include it twice, so you can stap it.   <a href="https://can.snipcart.com/sripts/jouery/l.ll.0/jouery.snips*/scripts/"> </a> <a "="" href="https://can.snipcart.com/sripts/snipcart.sin.css">https://can.snipcart.com/sripts/snipcart.sin.css"</a> <a "="" href="https://can.snipcart.com/sripts/snipcart.sin.css">https://can.snipcart.com/sripts/snipcart.sin.css"</a> <a "="" href="https://can.snipcart.com/sripts/lan.sin.css">https://can.snipcart.com/sripts/lan.sin.css"</a> <a "="" href="https://can.snipcart.com/sripts/lan.sin.css">https://can.snipcart.com/sripts/lan.sin.css"</a> <a "="" href="https://can.snipcart.com/sripts/lan.sin.css">https://can.snipcart.com/sripts/lan.sin.css"</a> <a "<="" href="https://can.snipcart.com/sripts/lan.sin.css" th=""><th>IGURATIONS</th><th>STORE CONFIGURA</th><th>SI</th><th></th><th></th><th></th><th></th><th></th><th></th><th>TIALS</th><th>REDEN</th></a></a></a>                                                                                                    | IGURATIONS | STORE CONFIGURA | SI |       |            |              |                      |         |     | TIALS       | REDEN  |
| PUBLIC TEST API KEY   The public API key is the key you need to add on your website when including the snipcart.js file. This key can be shared without security issues because it only allows a specific subset of API operations. <b>XXXXXXXXX</b> The following code can be pasted on your website directly. If joueny is already included on your site, you should not include it twice, so you can site it. <b>Cript</b> type="text/javascript" src="ritps://dn.snipcart.com/sigat/libs/jquery/l.ll.0/jquery.sin.js*= <b>Cript</b> type="text/javascript" src="ritps://dn.snipcart.com/sigat/libs/jquery/l.ll.0/jquery.sin.js*= <b>CREET API KEYS Secret Api Keys Secret Api Keys Secret Api Keys Secret Api Keys Secret Api Keys Secret Api Keys Shippen Shippen Secret Keys</b> are used to access all the data of your Snipcart account. This key should never be visible to anyone that you did not allow to, do not use it as a public key on your website. Those keys give access to our RESTful API.     We have a sa public key on your website. Those keys give access to our RESTful API.     We have a sa public key on your website. Those keys give access to our RESTful API.     We have a a public key on your website. Those keys give access to our RESTful API.     We have a a public key on your website. Those keys give access to our RESTful API.     We have a a public key on your website. Those keys give access to our RESTful API.                                                                                                    | T GATEWAY  | 🚍 PAYMENT GAT   |    |       |            |              |                      |         |     |             |        |
| In the public APP key is the key you need to add on your website when including the snipcart is file. This key can be shared without security issues because it only allows a specific subset of API operations. Image: ShiPPIN   Image: ShiPPIN Image: ShiPPIN   Image: ShiPPIN Image: ShiPPIN   Image: ShiPP                                                                                                    |            | % TAXES         |    |       |            |              |                      |         |     |             |        |
| issues because it only allows a specific subset of API operations.       S       WEBHOC         issues because it only allows a specific subset of API operations.       DOMAINS         issues because it only allows a specific subset of API operations.       DOMAINS         issues because it only allows a specific subset of API operations.       DOMAINS         issues because it only allows a specific subset of API operations.       DOMAINS         issues because it only allows a specific subset of API operations.       DOMAINS         issues because it only allows a specific subset of API operations.       DOMAINS         issues because it only allows a specific subset of API operations.       DOMAINS         issues because it only allows a specific subset of API operations.       Image: CHECKO operations of the data of your Shipcart.com/specific/juery/1.11.0/juery.min.js*>       Image: CHECKO operations of the comparison operations of the comparison operations operations operat                                                                                                    | G          | 😓 SHIPPING      |    |       |            |              |                      |         | Y   | TEST API KE | PUBLIC |
| XXXXXXXX     Image: Contract of the contract of the cont                                                                                                    | OKS        | 5 WEBHOOKS      |    | urity | ithout sec | e shared wit | file. This key can b |         |     |             |        |
| The following code can be pasted on your website directly. If jOuery is already included on your site, you should not include it twice, so you can skip it. <ul> <li><ul> <li><ul< th=""><td>S &amp; URLS</td><td>🔗 DOMAINS &amp; UF</td><td></td><td></td><td></td><td></td><td></td><td></td><td></td><td></td><td></td></ul<></li></ul></li></ul>                                                                                                    | S & URLS   | 🔗 DOMAINS & UF  |    |       |            |              |                      |         |     |             |        |
| The following code can be pasted on your website directly. If jOuery is already included on your site, you should not include it twice, so you can skip it. <ul> <li><script src="//ajax.googleapis.com/ajax/libs/jquery/l.11.0/jquery.min.js" type="text/javascript"></script></li> <li><script src="//ajax.googleapis.com/ajax/libs/jquery/l.11.0/jquery.min.js" type="text/javascript"></script></li> <li><script src="//ajax.googleapis.com/ajax/libs/jquery/l.11.0/jquery.min.js" type="text/javascript"></script></li> <li><script src="//ajax.googleapis.com/ajax/libs/jquery/l.11.0/jquery.min.js" type="text/javascript"></script></li> <li><script <="" id="snipcart" li="" src="/mitps://cdn.snipcart.com/scripts/snipcart.js" type="text/javascript"> <li><script type="text/css" href="https://cdn.snipcart.com/scripts/snipcart.js" id="snipcart"</li> <li><structure</li> <li><structure</li> <li></th><th>& INVOICES</th><th>🗒 ORDERS & INV</th><th></th><th></th><th></th><th></th><th></th><th>XXXXXXXX</th><th>хх</th><th></th><th></th></tr><tr><th>can skip it.       Image: REGION/A         <script type="text/javascript" src="//java.googleapis.com/ajax/libs/jquery/lil.0/jquery.min.js"></script> <script <="" id="snipcart" src="https://cdn.snipcart.com/scripts/snipcart.js" td="" type="text/javascript">       Account         <script type="text/javascript" src="https://cdn.snipcart.com/scripts/snipcart.js" id="snipcart"</td>       Image: REGION/A         <script type="text/javascript" src="https://cdn.snipcart.com/scripts/snipcart.js" id="snipcart"</td>       Image: REGION/A         <script type="text/javascript" src="https://cdn.snipcart.com/scripts/snipcart.js" id="snipcart"</td>       Image: REGION/A         <script type="text/javascript" src="https://cdn.snipcart.com/scripts/snipcart.js" id="snipcart"</td>       Image: REGION/A</th><th>UT & CART</th><th>₩ СНЕСКОИТ &</th><th></th><th></th><th>de 14 4-14 -</th><th>d</th><th></th><th></th><th>r wohoite directly <b>K IO</b></th><th>le can be pacted an your</th><th>The following and</th></tr><tr><th><pre></th><td>AL SETTING</td><td>REGIONAL SET</td><td></td><td>e, so you</td><td>de it twice</td><td>a not includ</td><td>your site, you snoui</td><td>ery is already included o</td><td>r website directly. If jou</td><td>e can be pasted on your</td><td></td></tr><tr><th>data-api-key="X00000000X">       >         <li>t type="text/css" href="https://cdn.snipcart.com/themes/base/snipcart.min.css" rel="stylesheet" />       O= API KEYS         SECRET API KEYS       \$ BILLING         The secret keys are used to access all the data of your Snipcart account. This key should never be visible to anyone that you did not allow to, do not use it as a public key on your website. Those keys give access to our RESTful API.       Image: Comparison of the text of the text of the text of the text of the text of the text of the text of the text of the text of the text of the text of the text of the text of the text of the text of the text of the text of the text of the text of the text of the text of the text of the text of text of the text of the text of text of</th><th></th><th>ACCOUNT</th><th>A</th><th></th><th></th><th>script></th><th>/jquery.min.js"></</th><th>a/ajax/libs/jquery/l.ll</th><th>"//ajax.googleapis.com</th><th>text/javascript" src="</th><th><script type="</th></tr><tr><th><ul>     <li><li><li><li><li><li><li><li><li><li></th><td></td><td></td><td></td><td></td><td></td><td></td><td>id="snipcart"</td><td>com/scripts/snipcart.j</td><td></td><td></td><td></td></tr><tr><th>SECRET API KEYS       \$ BILLING         The secret keys are used to access all the data of your Snipcart account. This key should never be visible to anyone that you did not allow to, do not use it as a public key on your website. Those keys give access to our RESTful API.       Secret API for this specific third party, this way you will be able to revoke it at any time.</th><td>E</td><td>PROFILE</td><td></td><td></td><td></td><td>/></td><td>' rel="stylesheet"</td><td>mes/base/snipcart.min.c</td><td></td><td></td><td></td></tr><tr><th>The secret keys are used to access all the data of your Snipcart account. This key should never be visible to anyone that you did not allow to, do not use it as a public key on your website. Those keys give access to our RESTful API.<br>When you want to allow an application to use your Snipcart data, create a secret API for this specific third party, this way you will be able to revoke it at any time.</th><th>S</th><th>O- API KEYS</th><th></th><th></th><th></th><th></th><th></th><th></th><th></th><th></th><th></th></tr><tr><th>do not use it as a public key on your website. Those keys give access to our RESTful API.  When you want to allow an application to use your Snipcart data, create a secret API for this specific third party, this way you will be able to revoke it at any time.</th><td>& PAYMENT</td><td>\$ BILLING & PAY</td><td></td><td></td><td></td><td></td><td></td><td></td><td></td><td>API KEYS</td><td>SECRET</td></tr><tr><th>revoke it at any time.</th><td>r</td><td>⊗ LOGOUT</td><td></td><td>allow to,</td><td>ou did not</td><td>one that yo</td><td>ever be visible to any</td><td>-</td><td>-</td><td></td><td>-</td></tr><tr><th>Your custom text YYYYYYYYY DELETE</th><td></td><td></td><td></td><td>able to</td><td>ou will be a</td><td>this way you</td><td>specific third party,</td><td>create a secret API for t</td><td>use your Snipcart data,</td><td></td><td></td></tr><tr><th>Your custom text YYYYYYYYY DELETE</th><td></td><td></td><td></td><td></td><td></td><td></td><td></td><td></td><td></td><td></td><td></td></tr><tr><th></th><td></td><td></td><td></td><td></td><td>ETE</td><td>DELE</td><td></td><td>ΥΥΥΥΥΥΥΥ</td><td> m</td><td>text</td><td>Your custom</td></tr><tr><th>ADD NEW API KEY</th><th></th><th></th><th></th><th></th><th></th><th></th><th></th><th>NEW API KEY</th><th>ADD</th><th></th><th></th></tr></tbody></table></script></li></ul> |            |                 |    |       |            |              |                      |         |     |             |        |

On the top of the page, you can switch between Live and Test mode. In each mode you have different public API key and secret API Key.

Copy your public API key to public API key field in your CMSnipcart's configuration. At the bottom of the page, create your secrect API key and copy it to secret API key field in CMSnipcart's configuration. Be careful to paste the keys into the correct mode field (if you are in Test mode, paste to the fields of Test mode).

#### 3.1.2 Configure Domain

In your Snipcart dashboard, open the right menu, click "DOMAINS & URLS" menu item.

| DEFAULT WEBSITE DOMAIN         The default domain will be used if you don't specify an absolute URL in your product meta data.         PROTOCOL       DOMAIN         HTTP       DOMAIN         OTHER DOMAINS & SUBDOMAINS         SOTHER DOMAINS & SUBDOMAINS         You need to configure each domain and subdomain that your store will be on. When checking out, we will validate that the items are on one of those idomains. If the item URL does not specify any domain name, we will use the default one. If your products are only on one domain, you can skip this.         PROTOCOL       DOMAIN one subdomain         You don't have any domain or subdomain configured yet.       You don't have any domain or subdomain configured yet. |                                |                                               | 3                                               |             |             |           |
|----------------------------------------------------------------------------------------------------|--------------------------------|-----------------------------------------------|-------------------------------------------------|-------------|-------------|-----------|
| DEFAULT WEBSITE DOMAIN         The default domain will be used if you don't specify an absolute URL in your product meta data.         PROTOCOL       DOMAIN         HTTP       yourwebsite.com         OTHER DOMAINS & SUBDOMAINS         You need to configure each domain and subdomain that your store will be on. When checking out, we will validate that the items are on one of those domains. If the item URL does not specify any domain name, we will use the default one. If your products are only on one domain, you can skip this.         PROTOCOL       DOMAIN one SUBDOMAINS                                                                                                    |                                |                                               |                                                 |             |             |           |
| The default domain will be used if you don't specify an absolute URL in your product meta data.          PROTOCOL       DOMAIN         HTTP       yourwebsite.com    OTHER DOMAINS & SUBDOMAINS You need to configure each domain and subdomain that your store will be on. When checking out, we will validate that the items are on one of those domains. If the item URL does not specify any domain name, we will use the default one. If your products are only on one domain, you can skip this. PROTOCOL DOMAIN OR SUBDOMAIN                                                                                                    | OMAINS &                       | URLS                                          |                                                 |             |             |           |
| The default domain will be used if you don't specify an absolute URL in your product meta data.          PROTOCOL       DOMAIN         HTTP       yourwebsite.com    OTHER DOMAINS & SUBDOMAINS You need to configure each domain and subdomain that your store will be on. When checking out, we will validate that the items are on one of those domains. If the item URL does not specify any domain name, we will use the default one. If your products are only on one domain, you can skip this. PROTOCOL DOMAIN OR SUBDOMAIN                                                                                                    |                                |                                               |                                                 |             |             |           |
| The default domain will be used if you don't specify an absolute URL in your product meta data.          PROTOCOL       DOMAIN         HTTP       yourwebsite.com    OTHER DOMAINS & SUBDOMAINS You need to configure each domain and subdomain that your store will be on. When checking out, we will validate that the items are on one of those domains. If the item URL does not specify any domain name, we will use the default one. If your products are only on one domain, you can skip this. PROTOCOL DOMAIN OR SUBDOMAIN                                                                                                    |                                |                                               |                                                 |             |             |           |
| PROTOCOL       DOMAIN         HTTP       yourwebsite.com         OTHER DOMAINS & SUBDOMAINS       SUBDOMAINS         You need to configure each domain and subdomain that your store will be on. When checking out, we will validate that the items are on one of those domains. If the item URL does not specify any domain name, we will use the default one. If your products are only on one domain, you can skip this.         PROTOCOL       DOMAIN OR SUBDOMAINS                                                                                                    | DEFAULT WEB                    | SITE DOMAIN                                   |                                                 |             |             |           |
| PROTOCOL       DOMAIN         HTTP       yourwebsite.com         OTHER DOMAINS & SUBDOMAINS       SUBDOMAINS         You need to configure each domain and subdomain that your store will be on. When checking out, we will validate that the items are on one of those domains. If the item URL does not specify any domain name, we will use the default one. If your products are only on one domain, you can skip this.         PROTOCOL       DOMAIN OR SUBDOMAINS                                                                                                    |                                |                                               |                                                 |             |             |           |
| HTTP       yourwebsite.com         OTHER DOMAINS & SUBDOMAINS         You need to configure each domain and subdomain that your store will be on. When checking out, we will validate that the items are on one of those domains. If the item URL does not specify any domain name, we will use the default one. If your products are only on one domain, you can skip this.         PROTOCOL       DOMAIN OR SUBDOMAIN                                                                                                    | The default domain will be use | d if you don't specify an absolute URL in you | ur product meta data.                           |             |             |           |
| OTHER DOMAINS & SUBDOMAINS         You need to configure each domain and subdomain that your store will be on. When checking out, we will validate that the items are on one of those domains. If the item URL does not specify any domain name, we will use the default one. If your products are only on one domain, you can skip this.         PROTOCOL       DOMAIN OR SUBDOMAIN                                                                                                    | PROTOCOL                       |                                               | DOMAIN                                          |             |             |           |
| You need to configure each domain and subdomain that your store will be on. When checking out, we will validate that the items are on one of those domains. If the item URL does not specify any domain name, we will use the default one. If your products are only on one domain, you can skip this.           PROTOCOL         DOMAIN OR SUBDOMAIN                                                                                                    | HTTP                           |                                               | yourwebsite.com                                 |             |             |           |
| You need to configure each domain and subdomain that your store will be on. When checking out, we will validate that the items are on one of those domains. If the item URL does not specify any domain name, we will use the default one. If your products are only on one domain, you can skip this.           PROTOCOL         DOMAIN OR SUBDOMAIN                                                                                                    |                                |                                               |                                                 |             |             |           |
| You need to configure each domain and subdomain that your store will be on. When checking out, we will validate that the items are on one of those domains. If the item URL does not specify any domain name, we will use the default one. If your products are only on one domain, you can skip this.           PROTOCOL         DOMAIN OR SUBDOMAIN                                                                                                    |                                |                                               |                                                 |             |             |           |
| domains. If the item URL does not specify any domain name, we will use the default one. If your products are only on one domain, you can skip this.           PROTOCOL         DOMAIN OR SUBDOMAIN                                                                                                    | OTHER DOMA                     | INS & SUBDOMAINS                              |                                                 |             |             |           |
| PROTOCOL DOMAIN OR SUBDOMAIN                                                                                                    | You need to configure each do  | main and subdomain that your store will be o  | on. When checking out, we will validate that th | he items ar | e on one of | those     |
|                                                                                                    | domains. If the item URL does  | not specify any domain name, we will use t    | he default one. If your products are only on o  | ne domain,  | you can sł  | cip this. |
|                                                                                                    |                                |                                               |                                                 |             |             |           |
| You don't have any domain or subdomain configured yet.                                                                                                    | PROTOCOL                       | DOMAIN OR SUBDOMA                             | IN                                              |             |             |           |
|                                                                                                    | You don't have any domain or s | ubdomain configured yet.                      |                                                 |             |             |           |
|                                                                                                    |                                |                                               |                                                 |             |             |           |

Select the protocol your website uses in "PROTOCOL" option (HTTP or HTTPS), enter your domain in "DOMAIN" field. This is the domain of your shopping site.

#### 3.1.3 Configure Webhooks

In your Snipcart dashboard, open the right menu, click "WEBHOOKS" menu item.

|                           |                               | \$                             |                              |                    | ?            | m      |  |
|---------------------------|-------------------------------|--------------------------------|------------------------------|--------------------|--------------|--------|--|
|                           |                               |                                |                              |                    |              |        |  |
| WEBHOC                    | JK5                           |                                |                              |                    |              |        |  |
|                           |                               |                                |                              |                    |              |        |  |
| CONFIGU                   | RATION                        |                                |                              |                    |              |        |  |
| To consume our we         | bhooks, you must provide us   | the URL where we will make a P | OST request with the webhook | that has been fire | d informatio | on. To |  |
| learn how to work w       | ith webhooks, consult our doc | cumentation.                   |                              |                    |              |        |  |
| MEBHOOKS UP               |                               | tion=com_cmsnipcart&task=we    | bhook&key=your-webhook-s     | ecret-key          |              |        |  |
|                           |                               |                                |                              |                    |              |        |  |
|                           |                               |                                |                              |                    | 5            | SAVE   |  |
|                           |                               |                                |                              |                    |              |        |  |
| REQUEST                   | S HISTORY                     |                                |                              |                    |              |        |  |
|                           |                               | REQUEST URI                    | EVENT NAME                   | EXECUTED           | ON           |        |  |
| REQUEST<br>RESPONSE STATU | IS CODE                       | REQUEST URL                    | EVENT NAME                   | EXECUTED           | ON           |        |  |

Enter your webhook URL into "WEBHOOKS URL" field. Your webhook URL looks like this:

http://www.yoursite.com/index.php?option=com\_cmsnipcart&task=webhook&key=WEBHOOK\_SECRECT\_KEY

Replace "http://www.yoursite.com" with the URL of your website and "WEBHOOK\_SECRECT\_KEY" with the webhook secret key which you configure in CMSnipcart's configuration.

**IMPORTANT**: Webhook must be enabled in order to control your product stocks.

### 3.2 General

| 🕱 System 🕶 Use                           | ers ▼ Menus ▼ Content ▼ Components ▼ Extensions ▼ Help ▼                           | CM Snipcart 🗗 🏼 🗢 |
|------------------------------------------|------------------------------------------------------------------------------------|-------------------|
| 🖽 CM SnipCart                            | t: Configuration                                                                   | 🔀 Joomla!"        |
| 🗹 Save                                   | Save & Close                                                                       | C Help            |
| SYSTEM                                   | Mode & credentials General Shopping Cart & Checkout Currency Notification Permiss  | sions             |
| Configuration                            | General settings.                                                                  |                   |
| COMPONENT<br>Banners                     | Load Joomlal's jQuery O Yes                                                        |                   |
| Cache<br>Check-in<br>CM SnipCart         | Bootstrap 2<br>Bootstrap 3                                                         |                   |
| Contacts<br>Articles                     | Default Max Quantity Allowed To Buy 20                                             |                   |
| Smart Search<br>Installer                | Front-end's Pagination Limit 20                                                    |                   |
| Joomla! Update<br>Languages              | Back-end's Pagination Limit 20                                                     |                   |
| Media<br>Menus<br>Messaging              | Load Font Awesome O Yes                                                            |                   |
| Modules<br>News Feeds                    | Load override CSS file Yes No                                                      |                   |
| Plugins<br>Post-installation<br>Messages | Social Network buttons Do not show share buttons Show the buttons below buy button |                   |
| Redirect<br>Search                       | Show the buttons above product's description                                       |                   |
| Tags<br>Templates<br>Users               | Change Product Thumbnail With Selected Child Product's Thumbnail O Yes             |                   |
|                                          | Zoom Thumbnail On Hover O Yes                                                      |                   |
|                                          | SnipCart's language English (default) *                                            |                   |

In "General" tab we have the folling options:

- Load Joomla!'s jQuery: Load the jQuery version which is shipped with Joomla!. CMSnipcart requires jQuery to work. Set this option to No if jQuery is already loaded by another extension.
- Bootstrap: The Bootstrap version available in front-end. Bootstrap is often loaded by your template.
- **Default Max Quantity Allowed To Buy:** You can set the max quantity which customer can buy for a product in every checkout, if that value is 0, this default value is used instead.
- Front-end's Pagination Limit: The number of items is displayed in front-end product list. Default is 20 items.
- Back-end's Pagination Limit: The number of items is displayed in back-end list. Default is 20 items.
- Load FontAwesome: CMSnipcart uses FontAwesome, load FontAwesome from CMSnipcart if FontAwesome is not loaded by other extensions.
- Load override CSS file: Load override CSS file to override Snipcart default styles. You need to create components/com\_cmsnipcart/assets/css/snipcart.css file and add your override CSS styles.

- Social Network buttons: Show social network buttons.
- Change Product Thumbnail With Selected Child Product's Thumbnail: Update product's thumbnail image in deal detail page with the image of the selected child product.
- Zoom Thumbnail On Hover: Zoom product's thumbnail on mouse hover.
- Snipcart's Language: Use another language for Snipcart instead of English.

# 3.3 Shopping Cart & Checkout

| 🕱 System 🗝 L                      | Jsers ▼ Menus ▼ Content ▼ Components ▼ Extensions ▼ Help ▼                                                                                                    | CM Snipcart 🗗 🌣 |
|-----------------------------------|----------------------------------------------------------------------------------------------------|-----------------|
| 🗄 CM SnipCa                       | art: Configuration                                                                                                    | 🔀 Joomla!       |
| 🗹 Save                            | Save & Close Scancel                                                                                                    | Help            |
| SYSTEM<br>Global<br>Configuration | Mode & credentials         General         Shopping Cart & Checkout         Currency         Notification         Permiss           Settings for shopping cart and checkout.         Settings for shopping cart and checkout.         Settings for shopping | ilons           |
| COMPONENT                         | Add To Cart Mode Only display Add To Cart button                                                                                                    |                 |
| Banners                           | Display quantity input and Add To Cart button                                                                                                    |                 |
| Cache                             |                                                                                                    |                 |
| Check-in                          | Show shopping cart popup when adding an item 🔿 Yes                                                                                                    |                 |
| CM SnipCart                       | No                                                                                                    |                 |
| Contacts                          |                                                                                                    |                 |
| Articles                          | Show Continue Shopping Button 🔿 Yes                                                                                                    |                 |
| Smart Search                      | No                                                                                                    |                 |
| Installer                         |                                                                                                    |                 |
| Joomla! Update                    | Allowed Credit Cards 🗸 Visa                                                                                                    |                 |
| Languages                         | MasterCard                                                                                                    |                 |
| Media                             | Maestro                                                                                                    |                 |
| Menus                             | American Express                                                                                                    |                 |
| Messaging                         | Diners Club                                                                                                    |                 |
| Modules                           | Discover                                                                                                    |                 |
| News Feeds                        | JCB                                                                                                    |                 |
|                                   | Carte Bleue                                                                                                    |                 |
| Plugins<br>Post-installation      | Dankort                                                                                                    |                 |
| Messages                          | CartaSi                                                                                                    |                 |
| Redirect                          | Postepay                                                                                                    |                 |
| Search                            |                                                                                                    |                 |
| Tags                              | Allowed Shipping Methods                                                                                                    |                 |
| Templates                         |                                                                                                    |                 |
| Users                             | Autocheck "Use this address for shipping" O Yes                                                                                                    |                 |

In "Shopping Cart & Checkout" tab we have the folling options:

- Add To Cart Mode: The way we add product to shopping cart.
- Show Shopping Cart Popup When Adding An Item: Automatically show shopping cart popup when adding an item to the cart.
- Show Continue Shopping Button: Show Continue Shopping button in shopping cart.
- Allowed Credit Cards: Credit cards you want available during checkout.
- Allowed Shipping Methods: Enter shipping method's IDs, seperated by a comma. For example: fedex-2day,fedex-express-saver. You can create shipping methods in Snipcart dashboard. If no shipping methods is set, all shipping methods are allowed.

• Autocheck "Use this address for shipping": Check "Use this address for shipping" checkbox automatically.

# 3.4 Currency

| 🕱 System <del>-</del> Use | ers 🕶 Menus 👻 Content       | t ▼ Components ▼ Extensions ▼ Help ▼                             | CM Snipcart 🗗 🌣 👻 |
|---------------------------|-----------------------------|------------------------------------------------------------------|-------------------|
| 🖽 CM SnipCart             | t: Configuration            |                                                                  | 🔀 Joomla!*        |
| 🗹 Save                    | ✓ Save & Close Save & Close | cel                                                              | P Help            |
| SYSTEM                    | Mode & credentials Ge       | neral Shopping Cart & Checkout Currency Notification Permissions |                   |
| Configuration             | Settings for currency.      |                                                                  |                   |
| COMPONENT                 | Currency symbol             |                                                                  |                   |
| Banners                   |                             |                                                                  |                   |
| Cache                     | Currency symbol's position  | O Before amount (Example: \$50.00)                               |                   |
| Check-in                  |                             | O After amount (Example: 50,00€)                                 |                   |
| CM SnipCart               |                             |                                                                  |                   |
| Contacts                  | Currency decimals           | 00                                                               |                   |
| Articles                  |                             |                                                                  |                   |
| Smart Search              |                             | 2                                                                |                   |
| Installer                 |                             | <u>3</u>                                                         |                   |
| Joomla! Update            | Decimal point               | <b>O</b> . (dot)                                                 |                   |
| Languages                 | Decimal point               | (comma)                                                          |                   |
| Media                     |                             | (, (connia)                                                      |                   |
| Menus                     | Thousands separator         | None                                                             |                   |
| Messaging                 |                             | . (dot)                                                          |                   |
| Modules                   |                             | • (comma)                                                        |                   |
| News Feeds                |                             |                                                                  |                   |

In "Currency" tab we have the folling options:

- Currency symbol: Currency symbol which is used for original price, discounted price and discounted value.
- Currency symbol's position: Where currency symbol is displayed, before or after amount.
- Currency decimals: The number of decimals in currency.
- Decimal point: The character which is used as decimal point.
- Thousands separator: The character which is used as thousands separator.

# 3.5 Notification

| 🕱 System 👻    | Users 🕶 Menus 👻 Cont         | ent ▼ Components <del>▼</del> Extensions ▼ Help <del>▼</del>       | CM Snipcart 🗗 🌻 🔸 |  |  |  |  |
|---------------|------------------------------|--------------------------------------------------------------------|-------------------|--|--|--|--|
| 🗄 CM SnipC    | art: Configuration           |                                                                    | 🌠 Joomla!'        |  |  |  |  |
| 🗹 Save        | ✓ Save & Close 🛛 😵 C         | Cancel                                                             | P Help            |  |  |  |  |
| SYSTEM        | Mode & credentials           | General Shopping Cart & Checkout Currency Notification Permissions |                   |  |  |  |  |
| Configuration | Settings for AJAX notificat  | Settings for AJAX notification in back-end.                        |                   |  |  |  |  |
| COMPONENT     | Notification position        | O Top center                                                       |                   |  |  |  |  |
| Banners       |                              | O Top left                                                         |                   |  |  |  |  |
| Cache         |                              | O Top right                                                        |                   |  |  |  |  |
| Check-in      |                              | Bottom center                                                      |                   |  |  |  |  |
| CM SnipCart   |                              | Bottom left                                                        |                   |  |  |  |  |
| Contacts      |                              | O Bottom right                                                     |                   |  |  |  |  |
| Articles      |                              |                                                                    |                   |  |  |  |  |
| Smart Search  | Notification's timeout (seco | onds) 3                                                            |                   |  |  |  |  |

"Notification" tab contains the options for AJAX notifications in back-end, these notifications notify you if a task is done successfully or if there is any errors.

- Notification position Where notification is displayed on the page.
- Notification's timeout (seconds) The number of seconds a notification is visible after disappears.

# 3.6 Persmissions

| 🕱 System 🕶 l                                                      | Jsers 🕶 Menus 👻 C                   | content - Components - Extension             | ns <del>▼</del> Help <del>▼</del> | CM Snipcart 🗗 🌻                 |
|-------------------------------------------------------------------|-------------------------------------|----------------------------------------------|-----------------------------------|---------------------------------|
| CM SnipCa                                                         | art: Configuration                  |                                              |                                   | 🔀 Joomla                        |
| 🗹 Save                                                            | Save & Close                        | S Cancel                                     |                                   | <ul> <li>Help</li> </ul>        |
| SYSTEM                                                            | Mode & credentials                  | General Shopping Cart & Checkout             | Currency Notification             | Permissions                     |
| Configuration                                                     | Default permissions us              | sed for all content in this component.       |                                   |                                 |
|                                                                   |                                     | n settings for the user groups below. See no | tes at the bottom.                |                                 |
| COMPONENT<br>Banners                                              |                                     |                                              |                                   | 2                               |
| Cache                                                             | Public                              | Action                                       | Select New Setting <sup>1</sup>   | Calculated Setting <sup>2</sup> |
| Check-in                                                          | - Guest                             | Configure ACL & Options                      | Inherited                         | Not Allowed.                    |
| CM SnipCart                                                       | – Manager                           |                                              |                                   |                                 |
| Contacts                                                          | - Manager                           | Configure Options Only                       | Inherited                         | Not Allowed.                    |
| Articles                                                          |                                     |                                              |                                   |                                 |
| Anticles                                                          | <ul> <li>– Administrator</li> </ul> | Access Administration Interface              |                                   | Not Allowed                     |
| Smart Search                                                      |                                     | Access Administration Interface              | Inherited                         | Not Allowed.                    |
|                                                                   | – – Administrator<br>– Registered   | Access Administration Interface              |                                   | Not Allowed.                    |
| Smart Search                                                      |                                     |                                              | Inherited                         |                                 |
| Smart Search<br>Installer                                         | - Registered                        |                                              |                                   |                                 |
| Smart Search<br>Installer<br>Joomlal Update                       | - Registered                        | Create                                       | Inherited                         | Not Allowed.                    |
| Smart Search<br>Installer<br>Joomla! Update<br>Languages          | - Registered                        | Create                                       | Inherited                         | Not Allowed.                    |
| Smart Search<br>Installer<br>Joomlal Update<br>Languages<br>Media | - Registered<br>Author<br>Editor    | Create<br>Delete                             | Inherited                         | Not Allowed.                    |

"Permissions" tab allows you to configue what users in specific user groups can do.

If you are the only one can access Joomla! back-end or if all the users who can access Joomla! back-end have the same rights, you can leave these options with default settings. However if you allow other users to access Joomla! back-end and want to limit their rights in CMSnipcart component, you can adjust these settings to suit your needs.

# **CMSnipcart system plugin**

After enter your public API key in CMSnipcart component's configuration, you need to check if Snipcart can connect to your site.

In your back-end, you go to Extensions -> Plugins, search for "System - CMSnipcart" plugin and enable this plugin.

| 🕱 System <del>-</del> Users | s ▼ Menus ▼ Content ▼ Components ▼ Ext | ensions 👻 Help 👻 CM Snipcart 🖄 🗢 |
|-----------------------------|----------------------------------------|----------------------------------|
| 💉 Plugins                   |                                        | 🔀 Joomla!"                       |
| 🗹 Edit 🗸 Enable             | S Disable Check-in                     | Help     Coptions                |
| Eilter:                     | snipcart Q 🗙                           | Type    Ascending                |
| - Select Status - 🔻         | Status Plugin Name                     | Type      Element Access ID      |
| - Select Type - 🔻           | System - CMSnipCart                    | system cmsnipcart Public 10007   |
| - Select Access - V         |                                        |                                  |

In your Snipcart dashboard, click "VALIDATE THE JAVASCRIPT FILE" button next to "Have you included Snipcart javascript file on your website? Click on the button next to this message to validate it." message in your notification section.

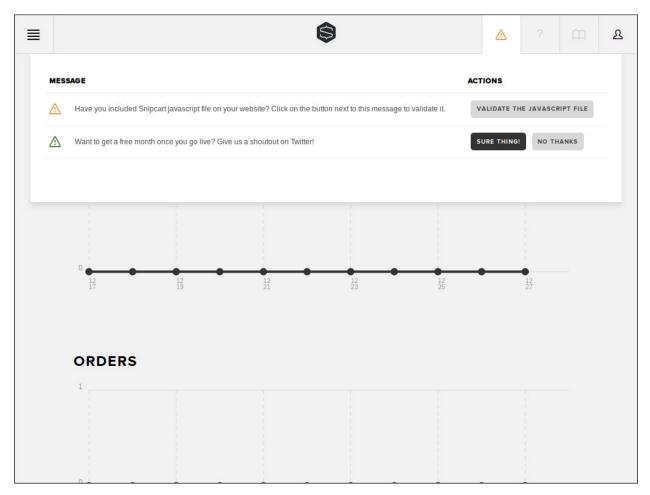

Enter your site's URL in the next step.

|                                                                                                    | ♪ | ? | m | ይ |
|----------------------------------------------------------------------------------------------------|---|---|---|---|
| JAVASCRIPT                                                                                                    |   |   |   |   |
| JAVASCRIPT FILE INCLUSION TEST<br>We will now validate that you have integrated Snipcart successfully. To learn how, consult our <u>documentation</u> .<br>Please enter an URL where you included Snipcart javascript file on your website. |   |   |   |   |
| http://www.yoursite.com/                                                                                                    |   |   |   |   |
| CHECK MY WEBSITE                                                                                                    |   |   |   |   |
|                                                                                                    |   |   |   |   |
|                                                                                                    |   |   |   |   |

If the validation is successful, you see the message "We have confirmed that Snipcart javascript file is included correctly on your website with your API Key."

| ≡ | \$                                                                                                    |   |        | ይ |
|---|----------------------------------------------------------------------------------------------------|---|--------|---|
| Ø | We have confirmed that Snipcart javascript file is included correctly on your website with your Test API Key. | 1 | DISMIS | s |
|   | JAVASCRIPT                                                                                                    |   |        |   |
|   |                                                                                                    |   |        |   |
|   | JAVASCRIPT FILE INCLUSION TEST                                                                                |   |        |   |
|   | We will now validate that you have integrated Snipcart successfully. To learn how, consult our documentation. |   |        |   |
|   | Please enter an URL where you included Snipcart javascript file on your website.                              |   |        |   |
|   |                                                                                                    |   |        |   |
|   | http://www.yoursite.com/                                                                                      |   |        |   |
|   |                                                                                                    |   |        |   |
|   | CHECK MY WEBSITE                                                                                              |   |        |   |
|   |                                                                                                    |   |        |   |
|   |                                                                                                    |   |        |   |
|   |                                                                                                    |   |        |   |

The notification "Have you included Snipcart javascript file on your website? Click on the button next to this message to validate it." now disappears.

| \$                                                                                       |                                |             |       |  |
|------------------------------------------------------------------------------------------|--------------------------------|-------------|-------|--|
| MESSAGE                                                                                  | ACTION                         | s           |       |  |
| Mant to get a free month once you go live? Give us a shoutout on Twitter!                | SURE                           | THING! NO 1 | HANKS |  |
|                                                                                          |                                |             |       |  |
| JAVASCRIPT FILE INCLUSION TEST                                                           |                                |             |       |  |
| We will now validate that you have integrated Snipcart successfully. To learn how, consu | ult our <u>documentation</u> . |             |       |  |
| Please enter an URL where you included Snipcart javascript file on your website.         |                                |             |       |  |
|                                                                                          |                                |             |       |  |
| http://snipcartdemo.cmext.vn                                                             |                                |             |       |  |
|                                                                                          |                                |             |       |  |
| CHECK MY WEBSITE                                                                         |                                |             |       |  |
|                                                                                          |                                |             |       |  |
|                                                                                          |                                |             |       |  |
|                                                                                          |                                |             |       |  |
|                                                                                          |                                |             |       |  |
|                                                                                          |                                |             |       |  |

#### **Menu Items**

CMSnipcart has 3 menu items which are required to run CMSnipcart properly:

- Products: Used to show a list of products. You can show all products or only the products in a specific category.
- **Product**: Used to provide friendly URL for product detail page and help you control the Joomla! module which are displayed in product detail page.
- Thank You: After completing an order, customer is taken to this page. This page shows information of completed order.

### 5.1 Products Menu Item

In your Joomla! back-end, you access the menu where you want to create menu item for product list, click "New" button on the toolbar to create a new menu item.

| 🕱 System Users Menus Content Components Extensions Help           | CM Snipcart 🗹 🤍 - |
|-------------------------------------------------------------------|-------------------|
| ∎ Menus: Edit Item                                                | 🔀 Joomla!'        |
| 🗹 Save 🕹 Save & Close 🕇 Save & New 🗅 Save as Copy 😢 Close         | e Help            |
| Menu Title * Products                                             | Allas products    |
| Details Options Link Type Page Display Metadata Module Assignment |                   |
| Menu Item Type * Products 🗄 Select                                | Menu Location *   |
|                                                                   | Main Menu 🔻       |
| Category - All Categories - *                                     | Parent Item       |
| Link index.php?option=com_cmsnipcart&view=products                | Menu Item Root 💌  |
| Target Window Parent T                                            | Ordering          |
| Target Window Parent *                                            | Home 🔻            |
| Template Style - Use Default -                                    | Status            |
|                                                                   | Published         |

In "Menu Item Type" option, click "Select" button and select "Products" from CMSnipcart.

If you want to show all products, you select "- All Categories -" in "Category" option, otherwise you select a specific category to show only the products in that category.

Switch to "Options" tab, you can use "Columns" option to configure the column quantity in product list.

| 🕱 Sys      |         |           |              |          |              |         |       |          | CM Snipcart ┏ | ۰ 🗘   |
|------------|---------|-----------|--------------|----------|--------------|---------|-------|----------|---------------|-------|
| 📕 Me       | nus: Ed | it Item   |              |          |              |         |       |          | nool 🐹        | nla!" |
| ß          | Save    | ✓ Save &  | Close + Save | e & New  | Save as Copy | Close   |       |          | 6             | Help  |
| Menu Title | Produ   | cts       |              |          |              |         | Alias | products |               |       |
| Details    | Options | Link Type | Page Display | Metadata | Module Assi  | ignment |       |          |               |       |
| Columns    |         | 3         |              | •        |              |         |       |          |               |       |

# 5.2 Hidden Menu

Product menu item and Thank You menu item can't be accessed directly. Product menu item needs product information to know what product it needs to show, Thank You menu item only shows information of the latest paid order.

In order to hide Product and Thank You menu item, we need to put these menu items in a menu which is not assigned to any menu module (hidden menu), then the menu and its menu items are not displayed in front-end.

If you don't have any menu like this yet, you can create one by access Menus -> Manage in your back-end's top menu.

| 🐹 System <del>-</del> Us | ers - Menus - Content - Components - | Extensions - Help -                | CM Snipcart 🗗 🏼 🗢 👻   |
|--------------------------|--------------------------------------|------------------------------------|-----------------------|
| Menus                    |                                      |                                    | 🔀 Joomla!'            |
| ⊕ New                    | Edit X Delete C Rebuild              |                                    | Help     Options      |
| G                        |                                      | -                                  |                       |
| Menus                    | Search Q X                           |                                    | 20 *                  |
| Menu Items               | Title *                              | 🗸 Published 🔇 Unpublished 🛅 Trashe | d 🗘 Linked Modules ID |
|                          | Main Menu<br>(Menu Type mainmenu)    | <b>1 0 0</b>                       | Modules - 1           |

Click "New" button on the toolbar to create a new menu. Give your new menu a title and a menu type.

| 🐹 System Users |                           | CM Snipcart 🗗 🌣 |
|----------------|---------------------------|-----------------|
| Menus: Add     |                           | 🐹 Joomla!"      |
| 🗹 Save         | ✓ Save & Close Save & New | G Help          |
| Menu Details   |                           |                 |
|                |                           |                 |
| Title *        | Hidden Menu               |                 |
| Menu Type *    | hidden-menu               |                 |
| Description    |                           |                 |

# 5.3 Product Menu Item

Create a new menu item for Product, ensure you select your hidden menu in "Menu Location" option.

| 🕱 System Users                         |                                                   | CM Snipcart 🗗 🌣     |
|----------------------------------------|---------------------------------------------------|---------------------|
| Menus: Edit It                         | em                                                | 🔀 Joomla!"          |
| 🗹 Save                                 | ✓ Save & Close + Save & New D Save as Copy Solose | left Help           |
| Menu Title * Product Details Link Type | Page Display Metadata Module Assignment           | Allas product       |
| Menu Item Type *                       | Product (Hidden menu iter Eselect                 | Menu Location *     |
| Link                                   | index.php?option=com_cmsnipcart&view=product      | Parent Item         |
| Target Window                          | Parent ·                                          | Menu Item Root      |
| Template Style                         | - Use Default - T                                 | Ordering<br>Product |

### 5.4 Thank You Menu Item

Similar to Product menu item, you create a new menu item for Thank You, put it in your hidden menu.

| 🕱 System Users        |                                                |            | CM Snipcart 🖻 🌼                                      |
|-----------------------|------------------------------------------------|------------|------------------------------------------------------|
| Menus: New            | Item                                           |            | 🔀 Joomla!"                                           |
| 🗹 Save                | ✓ Save & Close + Save & New Scancel            |            | C Help                                               |
| Menu Title * Thank Ye | DU!<br>Page Display Metadata Module Assignment | Alias Auto | -generate from title                                 |
| Menu Item Type *      | Thank You 🗄 Select                             |            | Menu Location * Hidden Menu                          |
| Link                  | index.php?option=com_cmsnipcart&view=thankyou  |            | Parent Item                                          |
| Target Window         | Parent v                                       |            | Menu Item Root                                       |
| Template Style        | - Use Default - V                              |            | Ordering<br>Ordering will be available after saving. |
|                       |                                                |            | Status                                               |
|                       |                                                |            | Published                                            |

# Categories

# 6.1 Create New Category

Go to CMSnipcart in your Joomla! back-end by navigating to Components -> CM Snipcart. Click "Categories" in the left menu.

| 🐹 System 🕶 Users 🕶               | Menus - Content - Co      | omponents 👻 Ex | ctensions 👻 | Help 👻 | CM Snipcart 🖄 🗢 👻                  |
|----------------------------------|---------------------------|----------------|-------------|--------|------------------------------------|
| CM SnipCart                      |                           |                |             |        | 🌠 Joomla!"                         |
|                                  |                           |                |             |        | Options                            |
| Dashboard                        | Categories                |                |             |        |                                    |
| Categories<br>Product Attributes | Keyword                   |                |             |        |                                    |
| Products                         | Search by keyword         | Q Search       | × Clear     |        | New                                |
| Orders Customers                 | No categories found.      |                |             |        |                                    |
| Discounts                        |                           |                |             |        |                                    |
| Order Custom Fields              |                           |                |             |        |                                    |
| Localization                     |                           |                |             |        |                                    |
|                                  |                           |                |             |        |                                    |
|                                  |                           |                |             |        |                                    |
|                                  |                           |                |             |        |                                    |
|                                  |                           |                |             |        |                                    |
|                                  |                           |                |             |        |                                    |
|                                  |                           |                |             |        |                                    |
|                                  |                           |                |             |        |                                    |
|                                  |                           |                |             |        |                                    |
|                                  |                           |                |             |        |                                    |
|                                  |                           |                |             |        |                                    |
|                                  |                           |                |             |        |                                    |
|                                  |                           |                |             |        |                                    |
|                                  |                           |                |             |        |                                    |
| View Site O Visitors 1 Ad        | ministrator 🖾 🚺 — Log out |                |             |        | Joomla! 3.4.8 — © 2015 CM Snipcart |

To create a new category, you click "New" button.

| 🕱 System 🕶 Users 🕶               | Menus - Content - Comp          | onents - Extensions - Help -       | CM Snipcart ┏         | ۰ ب    |
|----------------------------------|---------------------------------|------------------------------------|-----------------------|--------|
| CM SnipCart                      |                                 |                                    | CM Snipcart &         | nla!"  |
|                                  |                                 |                                    | • 0                   | ptions |
| Dashboard                        | Create Category                 |                                    |                       |        |
| Categories<br>Product Attributes | Name *                          | Category's name                    |                       |        |
| Products Orders                  | Alias                           | Auto-generate from category's name |                       |        |
| Customers<br>Discounts           | Status                          | O Published<br>Unpublished         |                       |        |
| Order Custom Fields              | Meta Description                | Meta description for SEO           |                       |        |
|                                  |                                 |                                    |                       |        |
|                                  | Meta Keywords                   | Meta keywords for SEO              |                       |        |
|                                  | Category's name can't be empty. |                                    |                       |        |
|                                  |                                 |                                    | Cancel Save & Close S | ave    |

We have the following fields in the form:

- Name: Category's name.
- Alias: Category's alias for friendly URL. This alias is not used yet, you can leave this field empty or keep the auto-generated value.
- Status: This info is currently not used. You can keep the default "Published" value.
- Meta Description: Meta description for search engine optimization.
- Meta Keywords: Meta keywords for search engine optimization. Keywords are separated by comma.

### 6.2 Change Status

In category list, you can click on category name to edit a specific category and change its status. You can change status directly in category list by clicking the green or red circle in "Status" column. You can do the same to products and order custom fields.

| 🕱 System <del>-</del> Users      | Menus      Content      Components      Extensions | Help - CM Snipcart & 🗢 -   |
|----------------------------------|----------------------------------------------------|----------------------------|
| CM SnipCart                      |                                                    | 🎽 Joomla!*                 |
|                                  |                                                    | Options                    |
| Dashboard                        | Categories                                         |                            |
| Categories<br>Product Attributes | Keyword                                            |                            |
| Products                         | Search by keyword Q Search X Clear                 | New Change Status ▼ Delete |
| Orders                           |                                                    |                            |
| Customers                        |                                                    | ID                         |
| Discounts                        | Ordering Name                                      | Status 👻                   |
| Order Custom Fields              | □                                                  | • 2                        |
| Localization                     | shoes                                              |                            |
|                                  | Clothes                                            | • 1                        |
|                                  | clothes                                            |                            |

### 6.3 Delete Categories

To delete categories, you select them in category list and click "Delete" buton. A confirmation popup appears, you click "Yes" to confirm and delete the selected categories. Similar popups appear when you delete products and order custom fields.

| ×  | System - Users -                | Menus 👻 Cor      | ntent <del>-</del> Compo | nents 👻 E       | xtensions 👻 | Help 👻 |        | CM Snipca       | rt 🖻  | ۰ \$   |
|----|---------------------------------|------------------|--------------------------|-----------------|-------------|--------|--------|-----------------|-------|--------|
| Ø  | CM SnipCart                     |                  |                          |                 |             |        |        | ol 🐹 🚽          | om    | la!*   |
|    |                                 | Are you sure you | u want to delete this    | s item?         |             |        |        |                 | Op    | otions |
|    | shboard                         |                  |                          |                 |             |        | No Yes |                 |       |        |
|    | oduct Attributes                | Keyword          |                          |                 |             |        |        |                 |       |        |
| Pr | oducts<br>ders                  | Search by keywo  |                          | <b>Q</b> Search | × Clear     |        | New    | Change Status 🕶 | De    | lete   |
| Cu | istomers<br>scounts             | Ordering         | Name                     |                 |             |        |        | s               | tatus | ID     |
|    | der Custom Fields<br>calization | ☑ =              | Shoes<br>shoes           |                 |             |        |        | •               |       | 2      |
| 20 |                                 | <b>=</b>         | Clothes                  |                 |             |        |        |                 | w.    | 141    |

# 6.4 Sort Categories

By sorting categories, you decide the ordering of the categories. This feature is currently not used yet in front-end, it will be used in future when more features are added to CMSnipcart.

To sort categories, you click "Ordering" column header in category list, then you click drag and drop the icons in "Ordering" column to sort the categories.

| 🕱 System - Users                 | s 🕶 Menus 👻 Content 👻 C | components - Extensions - Help - | CM Snipcart 🗗 🌣 👻          |
|----------------------------------|-------------------------|----------------------------------|----------------------------|
| CM SnipCart                      |                         |                                  | 🔀 Joomla!"                 |
|                                  |                         |                                  | Coptions                   |
| Dashboard                        | Categories              |                                  |                            |
| Categories<br>Product Attributes | Keyword                 |                                  |                            |
| Products                         | Search by keyword       | Q Search X Clear                 | New Change Status ▼ Delete |
| Orders<br>Customers              | Ordering                |                                  |                            |
| Discounts                        | ▼ Name                  |                                  | Status ID                  |
| Order Custom Fields              | Shoes shoes             |                                  | • 2                        |
|                                  | ■ Clothes<br>clothes    |                                  | • 1                        |
|                                  |                         |                                  |                            |

You can also sort products, order custom fields and product attributes.

#### **Product Attributes**

If your product has many characteristics which require customers to choose before purchase, product attribute helps you create these characteristics.

In your Joomla! back-end, navigate to Components -> CM Snipcart. Click "Product Attributes" in the left menu.

| 🕱 System 🗝 Users 🗝  | Menus - Content - Components - Extensions - Help - | CM Snipcart 🗗 🌻 👻 |
|---------------------|----------------------------------------------------|-------------------|
| 🥙 CM SnipCart       |                                                    | 🔀 Joomla!"        |
|                     |                                                    | Options           |
| Dashboard           | Product Attributes                                 |                   |
| Categories          |                                                    |                   |
| Product Attributes  |                                                    | New               |
| Products            |                                                    |                   |
| Orders              | No product attributes found.                       |                   |
| Customers           |                                                    |                   |
| Discounts           |                                                    |                   |
| Order Custom Fields |                                                    |                   |
| Localization        |                                                    |                   |

#### Click "New" button to create a new product attribute.

| 🕱 System 🕶 Users 🕶      | Menus - Content - Co           | mponents - Extensions - Help -              |        | CM Snipcart ┏ | <b>\$</b> - |
|-------------------------|--------------------------------|---------------------------------------------|--------|---------------|-------------|
| CM SnipCart             |                                |                                             |        | 🔀 Joon        | nla!"       |
|                         |                                |                                             |        | \$            | Options     |
| Dashboard<br>Categories | Create Product Attribu         | ute                                         |        |               |             |
| Product Attributes      | Name                           | Product attribute's name                    |        |               |             |
| Products                | Options                        | This product attribute doesn't have options |        |               |             |
| Orders                  |                                | This product attribute doesn't have options |        |               |             |
| Customers               |                                |                                             |        | New C         | ntion       |
| Discounts               |                                |                                             |        | New C         | puon        |
| Order Custom Fields     |                                | Name                                        |        |               |             |
| Localization            |                                |                                             |        |               |             |
|                         | Product attribute's name can't | be empty.                                   |        |               |             |
|                         |                                |                                             | Cancel | Save & Close  | Save        |
|                         |                                |                                             |        |               |             |

You give your product attribute a name, click "New Option" to add options for this attributes. You can select these options when you create/edit products, customers select these options before purchase.

| 🕱 System 🗝 Users 👻  | Menus - Content - Compo | onents - Extensions - Help -           |             | CM Snipcart 🗗 🏼 🌣 👻 |
|---------------------|-------------------------|----------------------------------------|-------------|---------------------|
|                     | New Orther              |                                        | ×           | 🔀 Joomla!*          |
|                     | New Option              |                                        |             | Coptions            |
| Dashboard           | Name                    |                                        |             |                     |
| Categories          |                         |                                        |             |                     |
| Product Attributes  |                         |                                        | Cancel Save |                     |
| Products            |                         |                                        |             |                     |
| Orders              | options                 | This product attribute doesn't have op | otions      |                     |
| Customers           |                         |                                        |             |                     |
| Discounts           |                         |                                        |             | New Option          |
| Order Custom Fields |                         | Name                                   |             |                     |
| Localization        |                         |                                        |             |                     |
|                     |                         |                                        | Cancel      | ve & Close Save     |

To delete an option, you click the red X button on the right side of option's name.

| 🕱 System 🕶 Users 🕶               | Menus - Content - Compo  | onents - Extensions - Help - | CM Snipcart 🗗 🌩 👻        |
|----------------------------------|--------------------------|------------------------------|--------------------------|
| CM SnipCart                      |                          |                              | 🔀 Joomla!'               |
|                                  |                          |                              | Options                  |
| Dashboard                        | Create Product Attribute |                              |                          |
| Categories<br>Product Attributes | Name                     | Size                         |                          |
| Products<br>Orders               | Options                  |                              | New Option               |
| Customers                        |                          | Name                         |                          |
| Discounts<br>Order Custom Fields |                          | S                            | ×                        |
| Localization                     |                          | М                            | ×                        |
|                                  |                          | L                            | ×                        |
|                                  |                          | XL                           | ×                        |
|                                  |                          | XXL                          | ×                        |
|                                  |                          |                              | Cancel Save & Close Save |

To delete product attributes, you select them and click "Delete" button.

| 🕱 System 🕶 Users 🕶               | Menus - Content - Components - Extensions - Help - | CM Snipcart 🖄 🌩 🚽 |
|----------------------------------|----------------------------------------------------|-------------------|
|                                  |                                                    | 🔀 Joomla!"        |
|                                  |                                                    | Options           |
| Dashboard                        | Product Attributes                                 |                   |
| Categories Product Attributes    |                                                    | New Delete        |
| Products                         |                                                    |                   |
| Orders                           | Ordering Name                                      | ID                |
| Customers                        | Size Size                                          | 1                 |
| Discounts<br>Order Custom Fields | Color                                              | 2                 |
| Localization                     |                                                    |                   |

To sort product attributes you drag and drop the icons in "Ordering" column.

## **Products**

## 8.1 Create New Product

Navigate to Components -> CM Snipcart -> Products in your Joomla! back-end to access product list.

| 🐹 System 🕶 Users 🗸      | <ul> <li>Menus - Content -</li> </ul> | Components - Extensions - | Help 🕶 CM Snipcart 🗗 🌣 🕶 |
|-------------------------|---------------------------------------|---------------------------|--------------------------|
| 🥙 CM SnipCart           |                                       |                           | 🎽 Joomla!'               |
|                         |                                       |                           | Options                  |
| Dashboard<br>Categories | Products                              |                           |                          |
| Product Attributes      | Keyword                               |                           |                          |
| Products                | Search by keyword                     | Q Search X Clear          | New                      |
| Orders<br>Customers     | No products found.                    |                           |                          |
| Discounts               |                                       |                           |                          |
| Order Custom Fields     |                                       |                           |                          |
| Localization            |                                       |                           |                          |

Click "New" button to create a new product.

| 🐹 System - Users - | Menus - Content - Comp                            | onents - Extensions - Help -            | CM Snipcart 🗗 🌣 👻 |
|--------------------|---------------------------------------------------|-----------------------------------------|-------------------|
|                    | 🔀 Joomla!"                                        |                                         |                   |
|                    |                                                   |                                         | Coptions          |
| Dashboard          | Create Product                                    |                                         |                   |
| Categories         |                                                   |                                         |                   |
|                    | Product Attributes Price                          | & Custom Fields Shipping & Tax          |                   |
|                    | Name *                                            | Product's name                          |                   |
|                    | Alias                                             | Auto-generate from product's name       |                   |
|                    | Unique ID *                                       | Unique ID to Indentify product          |                   |
| Localization       |                                                   |                                         |                   |
|                    |                                                   | - NO parent -                           |                   |
|                    | Category *                                        |                                         |                   |
|                    | Image                                             | Select 🗙                                |                   |
|                    | Cart Image                                        | Select X                                |                   |
|                    | Description                                       | Edit • Insert • View • Format • Table • | Tools -           |
|                    |                                                   |                                         |                   |
|                    |                                                   |                                         |                   |
|                    |                                                   |                                         |                   |
|                    |                                                   | p                                       | Å                 |
|                    |                                                   | Image                                   | Toggle editor     |
|                    | Cart Description                                  |                                         |                   |
|                    |                                                   |                                         |                   |
|                    | Stock                                             | 0                                       |                   |
|                    | Max Quantity Allowed To Buy For<br>Every Checkout | 0                                       |                   |
|                    | Status                                            | O Published<br>Unpublished              |                   |
|                    | Meta Description                                  | Meta description for SEO                |                   |
|                    |                                                   |                                         |                   |
|                    | Meta Keywords                                     | Meta keywords for SEO                   |                   |
| }                  |                                                   |                                         | Chapter 8. Produc |
|                    |                                                   |                                         |                   |
|                    | Product's name can't be empty                     |                                         |                   |

We have the following fields in "Product" tab:

- Name: Product's name.
- Alias: Product's alias for friendly URL.
- Unique ID: An unique ID to indentify this product (for example SKU). You need to use this unique ID to apply discounts to this product in Snipcart dashboard.
- Category: The category which the product is in.
- Image: Product's image which is shown in product list and product detail page.
- **Cart Image**: Product's image which is shown in Snipcart's shopping cart popup. If there is no image provided, the main image will be used.
- Description: Product's description which is shown in product detail page.
- Cart Description: A short description of product, it is shown in Snipcart's shopping cart popup.
- Stock: Product's inventory.
- Max Quantity Allowed To Buy For Every Checkout: The max quantity customers are allowed to buy for every checkout. This value is used to generate quantity dropdown list (if you show it). If the value is 0, the default value in the component's configuration is used.
- Status: This info is currently not used. You can keep the default "Published" value.
- Meta Description: Meta description for search engine optimization.
- Meta Keywords: Meta keywords for search engine optimization. Keywords are separated by comma.

| X    | System -                                                                                                    | Users <del>-</del> | Menus -     | Content -       | Components -   | Extensions -    | Help 👻   |        | CM Snipcart  | r 🗘 🔸  |
|------|----------------------------------------------------------------------------------------------------|--------------------|-------------|-----------------|----------------|-----------------|----------|--------|--------------|--------|
| Ø    | CM Snip(                                                                                                    | Cart               |             |                 |                |                 |          |        | ool 🐹        | omla!" |
|      | P CM SnipCart       Signation         P CM SnipCart       Image: Control image: Control image: C |                    |             |                 |                |                 |          |        |              |        |
|      |                                                                                                    |                    | Create F    | Product         |                |                 |          |        |              |        |
| Proc | luct Attributes                                                                                                    |                    | Product     | Attributes      | Price & Custom | 1 Fields Shippi | ng & Tax |        |              |        |
| Orde | ers                                                                                                    |                    | Color       |                 | - Selec        | t Attribute -   |          |        |              |        |
|      |                                                                                                    |                    | Size        |                 | - Selec        | t Attribute -   |          |        |              |        |
| Orde | er Custom Field                                                                                                    | ds                 |             |                 |                |                 |          |        |              |        |
| Loca | alization                                                                                                    |                    | Product's i | name can't be   | empty          |                 |          |        |              |        |
|      |                                                                                                    |                    | Product's ( | unique ID can'i | be empty.      |                 |          |        |              |        |
|      |                                                                                                    |                    | Product m   | ust be in a cat | egory          |                 |          |        |              |        |
|      |                                                                                                    |                    | Please pro  | vide a price fo | r the product. |                 |          |        |              |        |
|      |                                                                                                    |                    |             |                 |                |                 |          | Cancel | Save & Close | Save   |

In "Attributes" tab, you can select the attributes of your product. If there is no attributes needed, you can leave the fields blank.

If product has attributes, you need to create a parent product and some child products which have their own specific attributes. Please see the next section *Parent and Child Products* for more info.

| 🕱 System 🗸 Users 🗸             | Menus - Content - Components - Extensions - Help -                                    | CM Snipcart 🗗 🌣 👻               |
|--------------------------------|---------------------------------------------------------------------------------------|---------------------------------|
| 🥙 CM Snipcart                  |                                                                                       | cm Snipcart & ♀ ▾<br>X Joomla!* |
|                                |                                                                                       | Options                         |
| Dashboard<br>Categories        | Create Product                                                                        |                                 |
| Product Attributes<br>Products | Product Attributes Price & Custom Fields Shipping & Tax                               |                                 |
| Orders                         | Price 0                                                                               |                                 |
| Customers<br>Discounts         | Old Price 0                                                                           |                                 |
| Order Custom Fields            | Custom Fields                                                                         |                                 |
| Localization                   |                                                                                       | New Custom Field                |
|                                | This product doesn't have custom fields                                               |                                 |
|                                | If This Product Has Custom<br>Fields, When It Is Added To<br>Shopping Cart Many Times |                                 |
|                                | Product's name can't be empty                                                         |                                 |
|                                | Product's unique ID can't be empty.                                                   |                                 |
|                                | Product must be in a category                                                         |                                 |
|                                | Please provide a price for the product.                                               |                                 |
|                                | Cancel                                                                                | Save & Close Save               |
|                                |                                                                                       |                                 |
|                                |                                                                                       |                                 |

In "Price & Custom Fields" tab, you can set the sale price or the old price of your product. If your product needs custom fields which cutomers can select at checkout, you click "New Custom Field" button to create new custom field.

| 🐹 System 🕶 Users 🕶               | Menus - Content - Compo            | onents ▼ Extensions ▼ Help | o <b>▼</b>  | CM Snipcart 🗗 🌻 🗸 |
|----------------------------------|------------------------------------|----------------------------|-------------|-------------------|
|                                  | Add Custom Field                   |                            | ×           | Options           |
| Dashboard<br>Categories          | Name                               |                            |             |                   |
| Product Attributes<br>Products   | Туре                               | Textbox                    |             |                   |
| Orders<br>Customers              |                                    | Required                   |             |                   |
| Discounts<br>Order Custom Fields |                                    |                            | Cancel Save |                   |
| Localization                     |                                    |                            |             | New Custom Field  |
|                                  | This product doesn't have custom t | fields                     |             |                   |

You need to give your custom field a name, select its type. There are 4 supported types:

- Textbox: Could be used to ask customers to enter short text.
- Textarea: Could be used to ask customers to enter long text, like notes.
- Checkbox: Could be used for a true-false or yes-no question.
- Radio: Could be used to ask customers to select 1 in many options.

If custom field is required (customers must enter something or select an option), you check "Required" checkbox.

If your product has custom fields, it is recommended that you select "Split into many items" for "If This Product Has Custom Fields, When It Is Added To Shopping Cart Many Times", so that customers can select/enter many options fo every item in shopping cart.

| 🕱 System 🕶 Users 🕶                  | Menus - Content - Com              | ponents 👻 Exten   | sions 👻 Help 👻 |        | CM Snipcart 🗗 🏼 🗘 🗣 |   |
|-------------------------------------|------------------------------------|-------------------|----------------|--------|---------------------|---|
| 🥙 CM SnipCart                       |                                    |                   |                |        | 🔀 Joomla!"          |   |
|                                     |                                    |                   |                |        | Options             | ] |
| Dashboard                           | Create Product                     |                   |                |        |                     |   |
| Categories<br>Product Attributes    | Product Attributes Pric            | e & Custom Fields | Shipping & Tax |        |                     |   |
| Products<br>Orders                  | Shippable                          | Ves<br>No         |                |        |                     |   |
| Customers<br>Discounts              | Weight (gram)                      | 0                 |                |        |                     |   |
| Order Custom Fields<br>Localization | pCart                              |                   |                |        |                     |   |
|                                     | Applied taxes                      | 0                 |                |        |                     |   |
|                                     | Product's name can't be empty      |                   |                |        |                     |   |
|                                     | Product's unique ID can't be emp   | oty.              |                |        |                     |   |
|                                     | Product must be in a category      |                   |                |        |                     |   |
|                                     | Please provide a price for the pro | oduct.            |                |        |                     |   |
|                                     |                                    |                   |                | Cancel | Save & Close Save   |   |

If your product is shippable, in "Shipping & Tax" tab you set "Shippable" option to "Yes" and enter your product's weight in "Weight" field (in gram).

To include your product in checkout's tax calculation, you set "Include This Product In Taxes Calculation" to "Yes" and enter the IDs of the taxes you want to apply to this product in "Applied Taxes" field, tax IDs are separated by a comma, for example "TPS,TVQ". The tax ID must be the exact same name that is defined in the dashboard or you can use the unique ID that is generated, you can find this ID in the URL when editing an existing tax. Note that the unique IDs will not be the same in Live and Test modes.

## 8.2 Parent and Child Products

If your product has many attributes, you must create a parent product and child products which have specific attributes.

The parent product is shown in product list. When viewing product detail, the attributes of the child products are shown for customers to select. The product which customer add to cart is the child product, not the parent.

**Example**: You sell t-shirt which has many sizes and colors, first you need to create a parent product for this t-shirt, depending on how many variants you have for your t-shirt, you need to create many child products for it. For example if your t-shirt has 2 colors green and blue, every color has 2 sizes small and large, then you need to create the following child products:

- a child product for green t-shirt in small size
- a child product for green t-shirt in large size
- a child product for blue t-shirt in small size

• a child product for blue t-shirt in large size

In this way, every child product has its own image, description, price, stock and unique ID (which can be used as SKU)...

## 8.3 Change Status

In product list, you can click on the green or red circle in "Status" column to change product status to "Published" or "Unpublished" state. You can do the same to products and order custom fields.

| 🖁 System 👻 Users                    | ✓ Men | us <del>-</del> Coi | ntent - Componen                                                   | ts <del>▼</del> Extensions <del>▼</del> H | łelp <del>▼</del> |          |           | CM Snipo |             | ٥       |
|-------------------------------------|-------|---------------------|--------------------------------------------------------------------|-------------------------------------------|-------------------|----------|-----------|----------|-------------|---------|
| CM SnipCart                         |       |                     |                                                                    |                                           |                   |          |           | yr 🐹     | Dom         | la      |
|                                     |       |                     |                                                                    |                                           |                   |          |           |          | <b>\$</b> 0 | ption   |
| Dashboard                           | Pro   | ducts               |                                                                    |                                           |                   |          |           |          |             |         |
| Categories                          |       |                     |                                                                    |                                           |                   |          |           |          |             |         |
| Product Attributes                  | Keyw  | ord                 |                                                                    |                                           | _                 |          |           |          |             |         |
| Products                            | Sear  | rch by keyw         | ord Q S                                                            | Search X Clear                            | New               | Сору     | Change    | Status - | De          | elete   |
| Orders                              |       |                     |                                                                    |                                           |                   |          |           |          |             |         |
| Customers                           |       | Ordering            | Name                                                               | Unique ID                                 | Parent<br>Product | Category | Purchased | Stock    | Status      | ID<br>• |
| Discounts                           |       |                     |                                                                    |                                           |                   | 1.51.14  |           |          | Status      |         |
| Order Custom Fields<br>Localization |       | =                   | Demo product -<br>X-Large - Green<br>demo-product-<br>xlarge-green | DEMO-PRODUCT-XL-G                         | Demo<br>product   | Clothes  | 0         | 100      | •           | 9       |
|                                     |       | =                   | Demo product - Large<br>- Green<br>demo-product-<br>large-green    | DEMO-PRODUCT-L-G                          | Demo<br>product   | Clothes  | 0         | 100      | •           | 8       |
|                                     |       | =                   | Demo product -<br>Medium - Green<br>demo-product-<br>medium-green  | DEMO-PRODUCT-M-G                          | Demo<br>product   | Clothes  | 0         | 100      | •           | 7       |
|                                     |       | ≡                   | Demo product -<br>Small - Green<br>demo-product-<br>small-green    | DEMO-PRODUCT-S-G                          | Demo<br>product   | Clothes  | 0         | 100      | •           | 6       |
|                                     |       | Ξ                   | Demo product -<br>X-Large - Red<br>demo-product-<br>xlarge-red     | DEMO-PRODUCT-XL-R                         | Demo<br>product   | Clothes  | 0         | 100      | •           | 5       |
|                                     |       | Ξ                   | Demo product - Large<br>- Red<br>demo-product-<br>large-red        | DEMO-PRODUCT-L-R                          | Demo<br>product   | Clothes  | 0         | 100      | •           | 4       |
|                                     |       | =                   | Demo product -<br>Medium - Red<br>demo-product-<br>medium-red      | DEMO-PRODUCT-M-R                          | Demo<br>product   | Clothes  | 0         | 100      | •           | 3       |
|                                     |       | =                   | Demo product -<br>Small - Red<br>demo-product-<br>small-red        | DEMO-PRODUCT-S-R                          | Demo<br>product   | Clothes  | 0         | 100      | •           | 2       |
|                                     |       | ≡                   | Demo product<br>demo-product                                       | DEMO-PRODUCT                              |                   | Clothes  | 0         | 100      | •           | 1       |

## 8.4 Delete Products

To delete products, you select them in product list and click "Delete" buton and click "Yes" in confirmation popup.

## 8.5 Sort Products

To sort products, you click "Ordering" column header in product list, then you click drag and drop the icons in "Ordering" column to sort the products.

# 8.6 Copy Product

If you need to to create many products which have similar info, it is faster if you create 1 product and copy it to many products. You can select a product in product list, click "Copy" button, you are taken to product form which has the info of the selected product filled automatically in the form, now you can just edit what needs to be changed.

This function is helpful when you create child products which are often have the same or similar info with their parent product.

## **Shopping Cart Module**

Shopping cart module helps you show the current items in customer's shopping cart, this is done by using Snipcart's JavaScript API.

Go to Modules section in your Joomla! back-end by navigating to Extensions -> Modules. You can use the module "CM Snipcart - Shopping Cart module" in the list of your modules, it is installed and created automatically when you install CMSnipcart's package. In case you don't see shopping cart module in your module list, you can click "New" button on the toolbar to create one.

| New                   | Edit Duplicate | e Vublish 🛛 Vupublish              | Check-in   | Batch                                    | Trash | <b>6</b> H | elp 🌣 Opti | ons |
|-----------------------|----------------|------------------------------------|------------|------------------------------------------|-------|------------|------------|-----|
| €<br>Filter:          | Search         | Q <b>X</b>                         |            | Position                                 | *     | Ascending  | • 20       | *   |
| Site × •              | ♦ Status       | Title                              | Position * | Туре                                     | Pages | Access     | Language   | ID  |
| - Select Status - 🔻   | ! <u>O</u> •   | CM SnipCart - Shopping Cart module | None       | CM SnipCart<br>- Shopping<br>Cart module | None  | Public     | All        | 90  |
| - Select Position - V | !              | CM SnipCart - Products module      | None       | CM SnipCart<br>- Products<br>module      | None  | Public     | All        | 91  |
| - Select Access - V   |                | CM SnipCart - Profile module       | None       | CM SnipCart<br>- Profile<br>module       | None  | Public     | All        | 92  |
| - Select Langua *     | !              | Breadcrumbs                        | position-2 | Breadcrumbs                              | All   | Public     | All        | 17  |
|                       |                | Main Menu                          | position-7 | Menu                                     | All   | Public     | All        | 1   |
|                       | I O •          | Login Form                         | position-7 | Login                                    | All   | Public     | All        | 16  |

Just like any other Joomla! modules, in the module setting you can assign the module to a specific position in "Position" option and decide what pages the module is shown in in "Menu Assignment" tab.

| 🕱 System Us           | ers Menus Content Components Extensions Help                                                                                                    | CM Snipcart 🗗 🌣                     |
|-----------------------|----------------------------------------------------------------------------------------------------|-------------------------------------|
| Modules:              | CM SnipCart - Shopping Cart module                                                                                                    | 🔀 Joomla!"                          |
| 🗹 Save                | ✓ Save & Close + Save & New Save as Copy OClose                                                                                                    | C Help                              |
| Title * Cart (Sim     | ple)<br>ssignment Module Permissions Advanced                                                                                                    |                                     |
| Site                  | Shopping Cart module                                                                                                    | Show Title<br>Show Hide<br>Position |
| would for showing the |                                                                                                    | Right [position-7]                  |
| Display Mode          | <ul> <li>Simple - Only display shopping cart icon and item quantity</li> <li>Dropdown - Display list of items in a button dropdown</li> <li>Full - Display list of items vertically and cart's total amount</li> </ul> | Status<br>Published                 |
|                       |                                                                                                    | Start Publishing                    |

You can show the shopping cart module in 3 ways:

- Simple: Only display shopping cart icon and item quantity.
- Dropdown: Display list of items in a button dropdown.
- Full: Display list of items vertically and cart's total amount.

You can see the sample results in the screenshot below:

| Cart (S | imple | )       |
|---------|-------|---------|
| Cart (D | ropdo | own)    |
| Cart (F | ull)  |         |
|         | x1    | \$20    |
| Total   | 1     | \$20.00 |
| Checkou | ıt    |         |
|         |       |         |

# **Products Module**

Products module show your products, there are many options helping you configure what products to show.

In Modules section in your Joomla! back-end you find the module "CM Snipcart - Products module" or click "New" button on the toolbar to create one.

| 🐹 System - Use        | ers - Menus - Con  | tent - Components - Ext            | ensions <del>-</del> He | elp <del>-</del>                         |       |            |              | <b>۰</b> |
|-----------------------|--------------------|------------------------------------|-------------------------|------------------------------------------|-------|------------|--------------|----------|
| 😚 Modules             |                    |                                    |                         |                                          |       | <u>×</u>   | Jooml        | a!*      |
| 🕂 New                 | 🖸 Edit 🗅 Duplicate | ✓ Publish Suppublish               | Check-in                | Batch                                    | Trash | <b>9</b> H | elp 🏼 🌣 Opti | ions     |
| €<br>Filter:          | Search             | Q <b>X</b>                         |                         | Position                                 | *     | Ascending  | • 20         | •        |
| Site × •              | ♦ Status           | Title                              | Position *              | Туре                                     | Pages | Access     | Language     | ID       |
| - Select Status - 🔻   |                    | CM SnipCart - Shopping Cart module | None                    | CM SnipCart<br>- Shopping<br>Cart module | None  | Public     | All          | 90       |
| - Select Position - V |                    | CM SnipCart - Products module      | None                    | CM SnipCart<br>- Products<br>module      | None  | Public     | All          | 91       |
| - Select Access - V   |                    | CM SnipCart - Profile module       | None                    | CM SnipCart<br>- Profile<br>module       | None  | Public     | All          | 92       |
| - Select Langua *     | I _ 🗸 🗸            | Breadcrumbs                        | position-2              | Breadcrumbs                              | All   | Public     | All          | 17       |
|                       |                    | Main Menu                          | position-7              | Menu                                     | All   | Public     | All          | 1        |
|                       | I 0 -              | Login Form                         | position-7              | Login                                    | All   | Public     | All          | 16       |

| 🕱 System U                     |                                                                                                    | CM Snipcart 🗹 🌣                                                        |  |  |
|--------------------------------|----------------------------------------------------------------------------------------------------|------------------------------------------------------------------------|--|--|
| Modules:                       | CM SnipCart - Shopping Cart module                                                                                                    | 🔀 Joomla                                                               |  |  |
| 🗹 Save                         | Save & Close 🗧 + Save & New                                                                                                    | Help                                                                   |  |  |
| Title * Cart (Sim              | ple)                                                                                                    |                                                                        |  |  |
| Module Menu A                  | ssignment Module Permissions Advanced                                                                                                    |                                                                        |  |  |
|                                |                                                                                                    |                                                                        |  |  |
|                                |                                                                                                    | Show Title                                                             |  |  |
|                                | Shopping Cart module                                                                                                    | Show Title Show Hide                                                   |  |  |
| Site                           | Shopping Cart module e Items in SnipCart's shopping cart.                                                                                                    |                                                                        |  |  |
| Site                           |                                                                                                    | Show Hide                                                              |  |  |
| Site<br>Nodule for showing the |                                                                                                    | Show Hide<br>Position                                                  |  |  |
| Bite Iodule for showing the    | <ul> <li>items in SnipCart's shopping cart.</li> <li>Simple - Only display shopping cart icon and item quantity</li> <li>Dropdown - Display list of items in a button dropdown</li> </ul> | Show     Hide       Position     Right [position-7]     X              |  |  |
| Site                           | e items in SnipCart's shopping cart.                                                                                                    | Show     Hide       Position     Right [position-7]     X       Status |  |  |

If you select "1" for "Products Per Row" option, your products are shown in 1 column (vertically).

You can limit the quantity of products to show with "Max Products To Show" option.

With "Category" option, you can configure to get products from all categories or only get from the selected category.

In "Select Products" option you can configure to get products randomly, get products by their ordering, or get the products which have less purchases first.

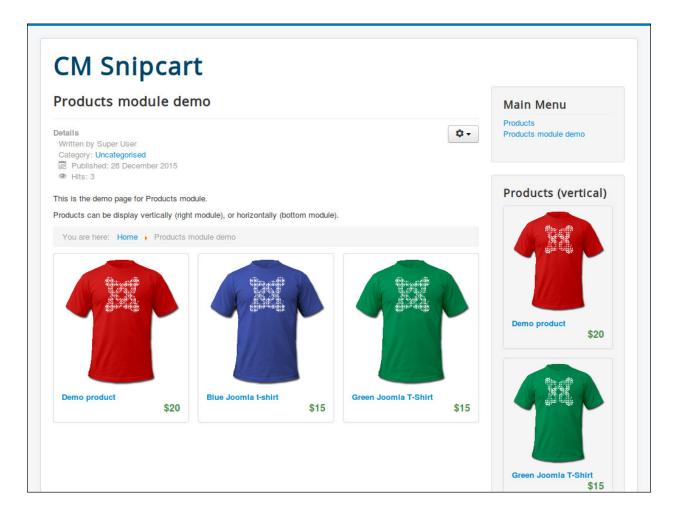

## **Profile Module**

Profile module helps you show a link to open Snipcart's login in order to view order history.

In Modules section in your Joomla! back-end you find the module "CM Snipcart - Profile module" or click "New" button on the toolbar to create one.

| 🕱 System 🕶 Use        | ers 🕶 Menus 👻 Con  | tent - Components - Ext            | ensions 👻 He | elp <del>-</del>                         |       | CM S       | nipcart 🗹    | ۰ ۵ |
|-----------------------|--------------------|------------------------------------|--------------|------------------------------------------|-------|------------|--------------|-----|
| 😚 Modules             |                    |                                    |              |                                          |       | <b>X</b>   | Jooml        | a!* |
| New                   | 🖸 Edit 🕒 Duplicate | ✓ Publish Suppublish               | Check-in     | 🔳 Batch 🗎                                | Trash | <b>9</b> H | elp 🏼 🌣 Opti | ons |
| €<br>Filter:          | Search             | Q <b>X</b>                         |              | Position                                 | •     | Ascending  | • 20         | •   |
| Site × •              | ♦ Status           | Title                              | Position *   | Туре                                     | Pages | Access     | Language     | ID  |
| - Select Status - 🔻   |                    | CM SnipCart - Shopping Cart module | None         | CM SnipCart<br>- Shopping<br>Cart module | None  | Public     | All          | 90  |
| - Select Position - V |                    | CM SnipCart - Products module      | None         | CM SnipCart<br>- Products<br>module      | None  | Public     | All          | 91  |
| - Select Access - V   |                    | CM SnipCart - Profile module       | None         | CM SnipCart<br>- Profile<br>module       | None  | Public     | All          | 92  |
| - Select Langua *     | I _ • •            | Breadcrumbs                        | position-2   | Breadcrumbs                              | All   | Public     | All          | 17  |
|                       |                    | Main Menu                          | position-7   | Menu                                     | All   | Public     | All          | 1   |
|                       | I 💽 🔍 🔻            | Login Form                         | position-7   | Login                                    | All   | Public     | All          | 16  |

| 🕱 System Users            |                                                     | CM Snipcart 🗗 🌣        |
|---------------------------|-----------------------------------------------------|------------------------|
| 🗘 Modules: CM             | I SnipCart - Profile module                         | 🔀 Joomla!'             |
| 🗹 Save                    | ✓ Save & Close ↓ Save & New □ Save as Copy Solution | G Help                 |
| Title * Your Profile      |                                                     |                        |
| Module Menu Assign        | nment Module Permissions Advanced                   |                        |
| CM SnipCart - Pro         | file module                                         | Show Title             |
| Site                      |                                                     | Show Hide              |
| Module for showing Snipca | rt's customer dashbard.                             | Position               |
|                           |                                                     | Right [position-7] X V |
| Туре                      | O Text                                              | Status                 |
|                           | Button                                              | Published              |
| Label                     | Your profile                                        | Start Publishing       |
| FontAwesome's icon        | fa-user                                             |                        |
|                           |                                                     | Finish Publishing      |
|                           |                                                     |                        |

There are 3 options for this module:

- Type: The link is text or a button.
- Label: The label of the link (or the button). For example, "Your profile" or "Login".
- FontAwesome's icon: You can show a FontAwesome icon on the left side of the label. For example you can use "fa-user" icon. You can get the icon's class name here. If you use FontAwesome icon, FontAwesome must be loaded in CMSnipcart component's configuration or loaded by other extensions like plugins or your current template.

When you are not logged-in, the icon and the label are shown as the login link:

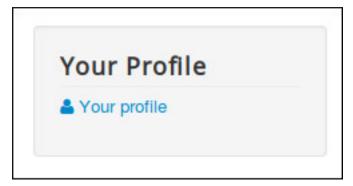

When you click on the link, Snipcart's login popup appears, you can login or register a new account:

| LOGIN                           | кл<br>КУ                |
|---------------------------------|-------------------------|
| SIGN IN<br>EMAIL                | CREATE A LOGIN<br>EMAIL |
| PASSWORD                        | PASSWORD                |
| l forgot my password            | CONFIRM PASSWORD        |
| POWERED AND SECURED BY SNIPCART | CREATE A LOGIN          |

If you are logged-in, you can see your order history:

|                                                                                                    | Welcomedemo@demo.com                |        |  | 53    |
|----------------------------------------------------------------------------------------------------|-------------------------------------|--------|--|-------|
| MYORDERS                                                                                              |                                     |        |  |       |
| INVOICE NUMBER                                                                                        | DATE                                | STATUS |  | TOTAL |
|                                                                                                    | You don't actually have any orders. |        |  |       |
| POWERED AND SECURED BY SNIPCART<br>Products can be display vertically (right module), or horizontally | Products<br>Products module demo    |        |  |       |
| You are here: Home > Products module demo                                                             |                                     |        |  |       |

If you are logged-in and the Snipcart's popup is closed, you can see your email displayed in the module. Click on the link again to open Snipcart's order history.

| Your Profile    |  |
|-----------------|--|
| 占 demo@demo.com |  |
| Log out         |  |

## Orders

To check your orders, in you back-end you browse to Components -> CM Snipcart -> Orders.

| CM SnipCart                      |                |                       |                        |           |                  | 🔀 Joomk |  |
|----------------------------------|----------------|-----------------------|------------------------|-----------|------------------|---------|--|
|                                  |                |                       |                        |           |                  | Option  |  |
| Dashboard                        | Orders         |                       |                        |           |                  |         |  |
| Categories<br>Product Attributes | Invoice Numbe  | r                     | Placed By              |           | Status           |         |  |
| Products                         | Search by invo | ice number            | Search by buyer's name |           | - All Statuses - |         |  |
| Orders                           | From           |                       | То                     |           |                  |         |  |
| Customers<br>Discounts           | From date      |                       | To date                |           | Q Search         | × Clear |  |
| Order Custom Fields              | Invoice #      | Date                  | Placed By              | Status    | Payment          | Amount  |  |
|                                  | SNIP-1001      | 28 December 2015 07:4 | 7 Demo                 | Processed | CreditCard       | \$20    |  |

To view order's detail, you click on the invoice.

| X  | System 👻              | Users - | Menus 🕶                                                                           | Content -                                         | Components - | Extensions -                        | Help 👻              |                  | CM Snipcart 앱 | ۰ \$    |
|----|-----------------------|---------|-----------------------------------------------------------------------------------|---------------------------------------------------|--------------|-------------------------------------|---------------------|------------------|---------------|---------|
| Ć  | CM Snip               | Cart    |                                                                                   |                                                   |              |                                     |                     |                  | 🔀 Joor        | nla!"   |
|    |                       |         |                                                                                   |                                                   |              |                                     |                     |                  | ٥             | Options |
|    | ashboard<br>ategories |         | SNIP-10                                                                           | 001                                               |              |                                     |                     |                  |               |         |
|    | oduct Attributes      |         | Status<br>Processe                                                                | d                                                 | 1            | Change Status:<br>- Select Status - |                     | Refund           |               |         |
|    | rders<br>ustomers     |         | Order De                                                                          | etails                                            | Nam          |                                     |                     | Quantity         | Price         | Total   |
|    | scounts               |         |                                                                                   |                                                   |              |                                     |                     |                  |               |         |
| 20 | der Custom Fie        | lds     | DEMO-PR                                                                           | ODUCT-S-R                                         | Dem          | o product - Small -                 | Red                 | 1                | \$20          | \$20    |
| Lo | calization            |         | Subtotal                                                                          |                                                   |              |                                     |                     |                  |               | \$20    |
|    |                       |         | Grand tota                                                                        | I                                                 |              |                                     |                     |                  |               | \$20    |
|    |                       |         | Name: Dem<br>Email: hung<br>Phone: 012<br>Business: D<br>Address 2:<br>City: Demo | ytransnipcart@y<br>3456789<br>Demo<br>emo<br>Demo |              |                                     | Shipping Info       | rmations         |               |         |
|    |                       |         | Province: A                                                                       |                                                   |              |                                     |                     |                  |               |         |
|    |                       |         | Postal Code                                                                       |                                                   |              |                                     |                     |                  |               |         |
|    |                       |         | Country: C/                                                                       | A                                                 |              |                                     |                     |                  |               |         |
|    |                       |         |                                                                                   | formation                                         | S            |                                     | Payment Info        |                  |               |         |
|    |                       |         | Demo textb                                                                        |                                                   |              |                                     | Card holder name    |                  |               |         |
|    |                       |         | Demo chec<br>Demo radio                                                           |                                                   |              |                                     | Creation Date: 28 [ | December 2015 07 | (:47          |         |
|    |                       |         |                                                                                   |                                                   |              |                                     |                     |                  |               |         |

In order detail page, you change change the status of the order or refund the order.

#### **Customers**

To view your customers, in you back-end you browse to Components -> CM Snipcart -> Customers.

|                                     |                   |          |                        |       |                     |                    |                            | 🌣 Optio   |
|-------------------------------------|-------------------|----------|------------------------|-------|---------------------|--------------------|----------------------------|-----------|
| Dashboard                           | Customers         |          |                        |       |                     |                    |                            |           |
| Categories<br>Product Attributes    | Name              |          |                        | Email |                     |                    | Status                     |           |
| Products                            | Search by custome | r's name |                        | Searc | h by customer's e   | email              | - All Statuses             | -         |
| Orders                              | From              |          |                        | То    |                     |                    |                            |           |
| Customers                           | Created from da   | ate      |                        | d c   | reated to date      |                    | Q Search                   | × Clear   |
| Discounts                           |                   |          |                        |       |                     |                    | •                          |           |
| Order Custom Fields<br>Localization | Email             | Name     | Creation Date          |       | Number Of<br>Orders | Purchase<br>Totals | Number Of<br>Subscriptions | Status    |
|                                     | demo@demo.com     | Demo     | 28 December 2<br>07:49 | 2015  | 1                   | \$20               | 0                          | Uncomfirm |

To view customer's detail, you click on the email address.

| 🕱 System 🕶 Users 🕶  | Menus <del>-</del> Conte | ent ▼ Components ▼ Extens | ons ▼ Help <del>▼</del> | CM Snipcart 🗗 🌻 |
|---------------------|--------------------------|---------------------------|-------------------------|-----------------|
| CM SnipCart         |                          |                           |                         | 🔀 Joomla!       |
|                     |                          |                           |                         | Options         |
| Dashboard           | Demo                     |                           |                         |                 |
| Categories          | Status: Unconfirmed      |                           |                         |                 |
| Product Attributes  | Email: hungtransnip      |                           |                         |                 |
| Products Orders     | Number Of Orders         |                           |                         |                 |
| Customers           | Purchase Totals: \$      | 40                        |                         |                 |
| Discounts           | Number Of Subscr         | iptions: 0                |                         |                 |
| Order Custom Fields |                          |                           |                         |                 |
| Localization        | Orders Histor            | 'Y                        |                         |                 |
|                     | Invoice #                | Date                      | Status                  | Payment Amount  |
|                     | SNIP-1003                | 31 December 2015 03:43    | Processed               | CreditCard \$20 |
|                     | SNIP-1001                | 28 December 2015 07:47    | Processed               | CreditCard \$20 |
|                     | Billing Inform           | ations                    | Shipping Inform         | ations          |
|                     | Name: Demo               |                           | 11 5                    |                 |
|                     | Phone: 0123456789        | Э                         |                         |                 |
|                     | Business: Demo           |                           |                         |                 |
|                     | Address: Demo            |                           |                         |                 |
|                     | Address 2: Demo          |                           |                         |                 |
|                     | City: Demo               |                           |                         |                 |
|                     | Province: AB             |                           |                         |                 |
|                     | Postal Code: 12345       | 5                         |                         |                 |
|                     | Country: CA              |                           |                         |                 |

In customer detail, you can click on order's invoce to view order detail.

#### **Order Custom Fields**

Order custom fields are displayed in "ORDER INFOS" tab which is inserted before "BILLING ADDRESS" tab during the checkout process.

You can use order custom fields to ask customers for various information, for example if they agree with your terms of service, if they need to leave notes for delivery, etc...

In your Joomla! back-end, navigate to Components -> CM Snipcart -> Order Custom Fields.

| 🕱 System - Users -  | Menus   Content  Components  Extensions  Help | CM Snipcart 🖄 🌣 👻 |
|---------------------|-----------------------------------------------|-------------------|
|                     |                                               | Options           |
| Dashboard           | Order Custom Fields                           |                   |
| Categories          |                                               |                   |
| Product Attributes  |                                               | New               |
| Products            |                                               |                   |
| Orders              | No custom fields found.                       |                   |
| Customers           |                                               |                   |
| Discounts           |                                               |                   |
| Order Custom Fields |                                               |                   |
| Localization        |                                               |                   |

| Click | "New" | button | to | create | а | new | custom | field. |
|-------|-------|--------|----|--------|---|-----|--------|--------|
|       |       |        |    |        |   |     |        |        |

| 🕱 System 🕶 User:                 | s ▼ Menus ▼ Conter  | nt ▼ Components ▼ Extensions ▼ Help ▼ |        | CM Snipcart r | 3 🗘    |
|----------------------------------|---------------------|---------------------------------------|--------|---------------|--------|
|                                  |                     |                                       |        | 4             | Option |
| Dashboard                        | Create Order (      | Custom Field                          |        |               |        |
| Categories<br>Product Attributes | Name                | Custom field's name                   |        |               |        |
| Products<br>Orders               | Туре                | Checkbox                              |        |               |        |
| Customers<br>Discounts           | Status              | Radio     Published                   |        |               |        |
| Order Custom Fields              |                     | Unpublished     Required              |        |               |        |
|                                  | Custom field's name | e can't be empty.                     |        |               |        |
|                                  |                     |                                       | Cancel | Save & Close  | Save   |

You can create custom field as a textbox for customers to enter text, as a checkbox for true/false or yes/no question, or radio buttons if you want customers to choose 1 in many options.

| 🛿 System 🕶 Users 👻               | Menus 🕶 Content 👻 Com        | ponents ▼ Extensions ▼ Help ▼ | CM Snipcart  | ଟ <b>¢</b> |
|----------------------------------|------------------------------|-------------------------------|--------------|------------|
|                                  |                              |                               | 4            | Option:    |
| Dashboard<br>Categories          | Create Order Custom F        | ield                          |              |            |
| Product Attributes               | Name                         | Demo radio                    |              |            |
| Products                         | Туре                         | Textbox                       |              |            |
| Drders                           | 1900                         | Checkbox<br>Radio             |              |            |
| Customers                        |                              | -                             |              |            |
| Discounts<br>Order Custom Fields | Options                      | Name                          |              |            |
| Localization                     |                              |                               | •            |            |
|                                  | Status                       | Published     Unpublished     |              |            |
|                                  |                              | Required                      |              |            |
|                                  | Please provide some options. |                               |              |            |
|                                  |                              |                               | Save & Close |            |

When your custom field is radio type, you need to create some options for customers to choose.

| ×  | System 👻          | Users 👻 | Menus 👻  | Content - | Components -               | Extensions - | Help 👻 |        | CM Snipcart ư |         |
|----|-------------------|---------|----------|-----------|----------------------------|--------------|--------|--------|---------------|---------|
| Ć  | CM SnipC          | art     |          |           |                            |              |        |        | 🔀 Joon        | nla!"   |
|    |                   |         |          |           |                            |              |        |        | \$            | Options |
| Da | ashboard          |         | Create C | Order Cus | tom Field                  |              |        |        |               |         |
| Ca | ategories         |         |          |           |                            |              |        |        |               |         |
| Pr | oduct Attributes  |         | Name     |           | Demo rac                   | dio          |        |        |               |         |
| Pr | oducts            |         |          |           | <ul> <li>Textbo</li> </ul> | ×            |        |        |               |         |
| Or | rders             |         | Туре     |           | Check                      |              |        |        |               |         |
| Cu | ustomers          |         |          |           | O Radio                    |              |        |        |               |         |
| Di | scounts           |         | Options  |           | Name                       |              |        |        |               |         |
| O  | rder Custom Field | S       |          |           | Demo op                    | tion 1       |        |        |               |         |
| Lo | calization        |         |          |           | Denio op                   |              |        |        | ×             |         |
|    |                   |         |          |           | Demo op                    | tion 2       |        |        | ×             |         |
|    |                   |         |          |           | Demo op                    | tion 3       |        |        | ×             |         |
|    |                   |         |          |           |                            |              |        |        | +             |         |
|    |                   |         |          |           |                            |              |        |        |               |         |
|    |                   |         | Status   |           | O Publish                  |              |        |        |               |         |
|    |                   |         |          |           | <u> </u>                   |              |        |        |               |         |
|    |                   |         |          |           | Require                    | ed           |        |        |               |         |
|    |                   |         |          |           |                            |              |        | Cancel | Save & Close  | Save    |

To delete options, you click the red X button on the right side of option's name.

If you check "Required" checkbox, customers must enter something (for textbox type), or check the checkbox (for

checkbox type), or select an option (for radio type).

In custom field list, you can change the fields's statuses by clicking the icons in "Status" column; you can sort the fields by drag and drop the icons in "Ordering" column; you can select the fields you want to delete and click "Delete" button.

| 🕱 System - Users                              | <ul> <li>Menus - Content - C</li> </ul>          | omponents 👻 Extensions 👻 Help 👻      | CM Snipcart ư | ۰ 🕈    |
|-----------------------------------------------|--------------------------------------------------|--------------------------------------|---------------|--------|
| CM SnipCart                                   |                                                  |                                      | 🔀 Joom        | la!°   |
|                                               |                                                  |                                      |               | ptions |
| Dashboard                                     | Order Custom Fields                              | 3                                    |               |        |
| Categories                                    |                                                  |                                      |               |        |
| Product Attributes                            |                                                  |                                      | New De        | elete  |
| Products                                      |                                                  |                                      |               |        |
|                                               |                                                  |                                      |               |        |
| Orders                                        | Ordering Name                                    | Options                              | Status        | ID     |
| Orders<br>Customers                           | Ordering     Name       □     ≡     Demo text    |                                      | Status        | 1D     |
|                                               |                                                  | ·                                    |               | 1      |
| Customers                                     |                                                  | ·                                    |               |        |
| Customers<br>Discounts                        |                                                  | ibox<br>ickbox<br>io • Demo option 1 |               | 1      |
| Customers<br>Discounts<br>Order Custom Fields | □     ■     Demo text       □     ■     Demo che | box<br>ckbox                         |               | 1<br>2 |

Here is a sample result:

| MY CART                           | SUBTOTAL: <b>\$20.00</b> |                        |                 | 23 |
|-----------------------------------|--------------------------|------------------------|-----------------|----|
| 99 CONTENT ORDER INFOS            | BILLING<br>ADDRESS       | PAYMENT<br>METHOD      |                 |    |
| DEMO TEXTBOX                      | DEMO CHECKBOX            | DEMO RADIO<br>Demo opt |                 |    |
| PREVIOUS STEP                     |                          |                        | NEXT STE        | Р  |
| O POWERED AND SECURED BY SNIPCART |                          |                        |                 |    |
|                                   |                          |                        | Total 1 \$20.00 |    |

#### Discounts

You can create discounts in your Snipcart dashboard. However with Snipcart API, CMSnipcart helps you create and manage discounts right in your Joomla! back-end.

In CMSnipcart, you click "Discounts" in the left menu to access discount list.

| 🐹 Syster     | m 👻 Users 👻 | Menus 👻   | Content -  | Components - | Extensions - | Help 🝷 | CM Snipcart 🖄 🗢 👻 |
|--------------|-------------|-----------|------------|--------------|--------------|--------|-------------------|
| 🥙 СМ 8       | SnipCart    |           |            |              |              |        | 🐹 Joomla!"        |
|              |             |           |            |              |              |        | Coptions          |
| Dashboard    |             | Discoun   | ts         |              |              |        |                   |
| Categories   |             |           |            |              |              |        | _                 |
| Product Attr | ibutes      |           |            |              |              |        | New               |
| Products     |             |           |            |              |              |        |                   |
| Orders       |             | No discou | nts found. |              |              |        |                   |
| Customers    |             |           |            |              |              |        |                   |
| Discounts    |             |           |            |              |              |        |                   |
| Order Custo  | m Fields    |           |            |              |              |        |                   |
| Localization | 4           |           |            |              |              |        |                   |

Click "New" button to create a new discount.

| 🕱 System 🕶 Users 🕶               | Menus - Content - Comp   | oonents - Extensions - Help -                     | CM Snipcart 🗗 🏼 🗢 🗸 |
|----------------------------------|--------------------------|---------------------------------------------------|---------------------|
|                                  |                          |                                                   | 🌠 Joomla!"          |
|                                  |                          |                                                   | Options             |
| Dashboard                        | Create Discount          |                                                   |                     |
| Categories<br>Product Attributes | Name                     | Christmas Discount                                |                     |
| Products<br>Orders               | Expire                   | 2015-12-26                                        |                     |
| Customers<br>Discounts           | Maximum Number Of Usages | Maximum number of usges                           |                     |
| Order Custom Fields              | Choose what the discou   | ınt will do                                       |                     |
|                                  | Туре                     | A prefixed amount will be deducted from the order |                     |
|                                  | Amount                   | 20                                                |                     |
|                                  |                          |                                                   |                     |
|                                  | Choose when the disco    | unt should be applied                             |                     |
|                                  | Condition                | Manually enter a discount code                    |                     |
|                                  | Code                     | XMAS                                              |                     |
|                                  |                          |                                                   | Cancel Save         |

You provide a name for your discount, select an expire date if you need one, set maximum number of usages if you want to limit how many times this discount is used.

In "Choose what the discount will do" section, there are various options depending what discount type you select:

- A prefixed amount will be deducted from the order: You need to provide the amount you want to deduct from order total.
- A percentage rebate on the total of the order: You need to provide the percentage amount you want to deduct from order total.
- A discount price provided by an alternate price list: This discount type is currently not supported in CM-Snipcart.
- A discount on the shipping: You need to provide your shipping's description, amount and guaranteed days to delivery
- A prefixed amount will be deducted on specified products: You need to enter discount amount and product unique IDs which you want to apply discount to.
- A rate will be deducted on specified products: You need to enter discount rate and product unique IDs which you want to apply discount to.
- Offer free products when a customer buys a specified quantity of a product: You need to enter the required quantity in order to have this discount and the quantity of free items.

In "Choose when the discount should be applied" section, there are various options depending what condition you select:

• Manually enter a discount code: You need to enter a discount code.

- When a specific product is added: You need to enter the unique ID of the required product.
- When an order reach a specific amount: You need to enter the minimum amount.
- When a product is added a number of times: You need to enter the quantity (or minimum and maximum quantity if you check "Specify an interval" checkbox), and the unique IDs of the products if you check "Triggered only when the quantity is reached on a product in particular.".
- When cart only contains some specified products: You need to enter the unique IDs of the required products.

## Localization

Snipcart allows us to override the default texts of Snipcart via JavaScript. You can do this easily in CMSnipcart without touching any JavaScript code.

Click "Localization" menu item on the left menu of CMSnipcart, you can enter your custom text for every Snipcart language text. Only the text which has override version is used, so you can leave the fields of the texts you don't want to override empty.

| 🕱 System 🕶 Users 🕶                                        | Menus - Content - Components - | Extensions - Help -       | CM Snipcart 🗗 🍳 👻 |
|-----------------------------------------------------------|--------------------------------|---------------------------|-------------------|
| 🥙 CM SnipCart                                             |                                |                           | 🔀 Joomla!"        |
|                                                           |                                |                           | Options           |
| Dashboard<br>Categories<br>Product Attributes<br>Products | Localization                   |                           | Save              |
| Orders                                                    | English                        | Your override translation |                   |
| Customers<br>Discounts                                    | Yes                            |                           |                   |
| Order Custom Fields                                       | No                             |                           |                   |
| Localization                                              | Print                          |                           |                   |
|                                                           | Download as PDF                |                           |                   |
|                                                           | Checkout                       |                           |                   |

#### Translation

CMSnipcart only comes with English by default however you can always translate CMSnipcart to other languages.

## 17.1 Installation

Before translating CMSnipcart to another language, you need to know install that new language.

In your Joomla! back-end, you go to Extensions -> Language(s). You can see the list of installed languages on your site. Click "Install Language" button on the toolbar to install a new language.

| 🕱 System - Us                                  | ers - Menus - Content - | Components - E  | xtensions 🗸 | Help    | -       |            | C                  | /I Snipcart 🗗 🏼 🌣 | <b>1</b> - |
|------------------------------------------------|-------------------------|-----------------|-------------|---------|---------|------------|--------------------|-------------------|------------|
| 🗟 Languages:                                   | Installed               |                 |             |         |         |            | 3                  | 🔏 Joomla          | x!*        |
| ★ Default 土 Instal                             | II Language             |                 |             |         |         |            |                    | Help Option       | ıs         |
| (C)<br>Installed - Site                        |                         |                 |             |         |         |            |                    | 20                | •          |
| Installed - Administrator<br>Content Languages | Language                | Language<br>Tag | Location    | Default | Version | Date       | Author             | Author Email      |            |
| Overrides                                      | English (en-GB)         | en-GB           | Site        | *       | 3.4.3   | 2013-03-07 | Joomla!<br>Project | admin@joomla.c    | vrg        |

Search for the language you want to install, select it in the list and click "Install" button.

| 🐹 System <del>-</del> User                    | s - Menus - Content - Components - Exte                                                        | ensions 👻 He | elp <del>→</del>                                                 | CM Snipcart 🖄 🗢 👻 |
|-----------------------------------------------|------------------------------------------------------------------------------------------------|--------------|------------------------------------------------------------------|-------------------|
| 🕂 Extensions: Ir                              | nstall Languages                                                                               |              |                                                                  | 🌠 Joomla!"        |
| 1 Install C Find Ian                          | guages                                                                                         |              |                                                                  | Help     Options  |
| )<br>Install<br>Update                        | french Q X                                                                                     | Version T    | ype Details URL                                                  | 20 v              |
| Manage<br>Discover<br>Database                | French                                                                                         |              | ackage http://update.joomla.org/language/c<br>/fr-FR_details.xml |                   |
| Warnings<br>Install Languages<br>Update Sites | FrenchCA<br>Language pack does not match this Joomla! version. Some<br>strings may be missing. | 3.4.4.3 P    | ackage http://update.joomla.org/language/c<br>/fr-CA_details.xml | details3 58       |

After installing new language, go back to the installed language list, you can see your new language in the list.

| 🕱 System 🕶 User:               | s ▼ Menus ▼ Content ▼ | Components - Ex   | tensions 👻 Helj | ) <del>-</del>          | C                                            | M Snipcart 🗗 🏼 🗢 👻   |
|--------------------------------|-----------------------|-------------------|-----------------|-------------------------|----------------------------------------------|----------------------|
| 🖓 Languages: Ir                | nstalled              |                   |                 |                         | 2                                            | 🜠 Joomla!"           |
| 🕇 Default 土 Install L          | anguage               |                   |                 |                         |                                              | Help     Options     |
| Content Languages<br>Overrides | Language              | Language<br>Tag L | ocation Default | Version Date            | Author                                       | 20 V                 |
|                                | English (en-GB)       | en-GB S           | ite 🗶           | 3.4.3 2013-03-07        | Joomla!<br>Project                           | admin@joomla.org     |
|                                | French (fr-FR)        | fr-FR S           | ite 🚖           | 3.4.8.1 October<br>2015 | French<br>translation<br>team :<br>joomla.fr | traduction@joomla.fr |

You need to remember the language tag of your new language. In the above screenshot, French language package is installed, and "fr-FR" is the language tag of French.

## **17.2 Preparation**

You can use your favorite FTP software or file managers available in your hosting control panel to navigate to <Joomla! root folder>/components/com\_cmsnipcart/language/ folder. In this folder you can see the folder "en-GB", this is where the language files of English are stored.

In this "language" folder, you create a new folder for your new language, the name of the folder is the language tag. Follow the above example, you create a new folder "fr-FR".

Go to "en-GB" folder, copy "en-GB.com\_cmsnipcart.ini" file in this folder to the new language folder that you just create ("fr-FR" as in the example).

In the new language folder folder, rename "en-GB.com\_cmsnipcart.ini" to "xx-YY.com\_cmsnipcart.ini", "xx-YY" is the language tag of your new language, eg "fr-FR".

## 17.3 Translate

Open "xx-YY.com\_cmsnipcart.ini" with a text editor and translate the English strings in this file to your new language.

*Important note*: Joomla! language INI files must be saved as UTF-8 without the Byte Order Mark (BOM). For more information on Byte Order Mark see http://unicode.org/faq/utf\_bom.html#BOM

The above instruction is for translating the front-end of CMSnipcart component. To translate the back-end and other extensions, you need to repeat the above steps for the following folders:

- CMSnipcart component's back-end: <Joomla! root folder>/administrator/components/com\_cmsnipcart/language/
- CMSnipcart system plugin: <Joomla! root folder>/plugins/system/cmsnipcart/language/
- Products module: <Joomla! root folder>/modules/mod\_cmsnipcart\_products/language/
- Profile module: <Joomla! root folder>/modules/mod\_cmsnipcart\_profile/language/
- Shopping cart module: <Joomla! root folder>/modules/mod\_cmsnipcart\_cart/language/